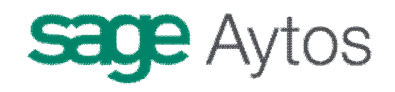

# **Presupuesto de Ingresos**

**Introducción Presupuesto Corriente Presupuestos Cerrados Ejercicios Futuros Consultas al presupuesto de ingresos Documentos previos de ingresos Traspaso de Recaudador**

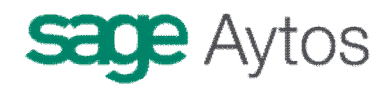

# *Introducción*

En este capítulo se explicará todo lo relativo a las operaciones del presupuesto de Ingresos en Sicalwin, ya sea de Presupuesto Corriente, Ejercicios Cerrados o Futuros.

El modo de trabajo en el Presupuesto de Ingresos va a depender de las **Opciones de instalación,**  por lo que en primer lugar hemos de parametrizar las distintas posibilidades de trabajo.

Para más información, revisar el capítulo correspondiente. Brevemente, las opciones que afectan a esta área serían:

**Estructuras de Presupuesto.** Se definirá el nivel de clasificaciones orgánica y económica. **Gestión de Presupuesto.** Según el tipo de gestión presupuestaria, teclearemos aquí el dígito correspondiente:

1 = Para entidades que siempre trabajan con operaciones **definitivas.** Es decir, se graban con número de operación definitivo, asiento contable, reflejo en mayores, etc.

2 = Para entidades que quieren trabajar con un sistema **mixto** de forma que habrá usuarios que puedan grabar operaciones **definitivas** directamente, y otros que sólo pueden grabar operaciones **previas,** por lo que éstas deberán ser tramitadas y contabilizadas definitivamente para surtir todos sus efectos en el presupuesto de gastos.

3 = Para entidades que trabajan siempre con **operaciones previas.** En este caso no habrá posibilidad de gestionar el presupuesto con operaciones definitivas directas. (En este caso hay que deshabilitar opciones de menú que no tendrían sentido, como la grabación de operaciones definitivas de gastos).

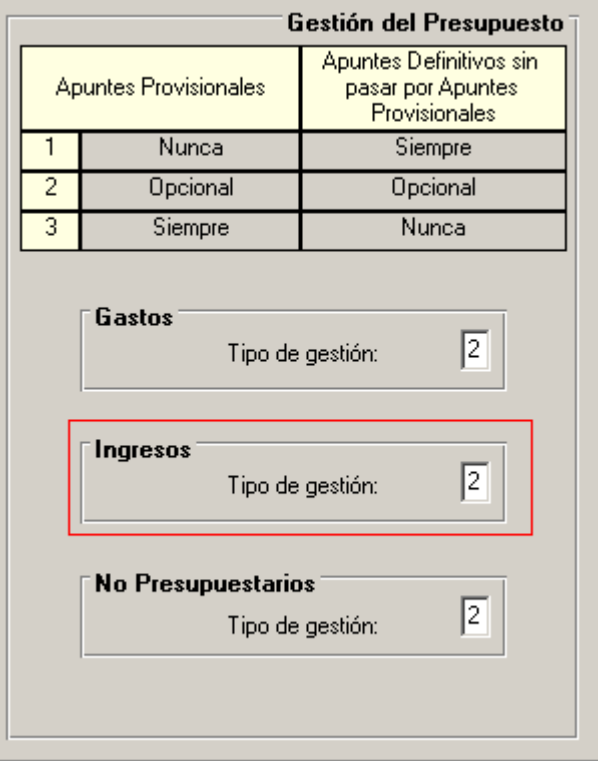

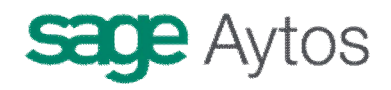

# *Presupuesto Corriente*

- ⇒ Presupuesto de Ingresos
- ⇒ Expe Presupuesto de Ingresos
- ⇒ Oper ⇒ Presupuesto Corriente
- ⇒ Rect > Prest Presupuesto Corriente
- ⇒ Área: → Ejero <mark>E⊞</mark> Operaciones de Ejecución de Ingresos |
- ⇒ Teso > Cons > Registro y Contabilización de Justificantes Emitidos
- ⇒ Cont. Doct Big Operaciones de Ejecución de Ingresos Previos

## **Operaciones de ejecución de Ingresos**

Aquí grabaremos operaciones contables del presupuesto de ingresos del ejercicio, ya sean mono o multiaplicación, positivas o negativas, con IVA o Descuentos.

La pantalla se compone de 3 pestañas diferenciadas según el tipo de operación que vayamos a grabar.

Estas operaciones quedarán contabilizadas de forma definitiva, con asiento contable en partida doble.

Dentro de las operaciones relativas al Presupuesto de Ingresos Corriente, a través de este Formulario, la entidad podrá llevar a cabo:

- **Derechos, Anulaciones y Cancelaciones (**primera pestaña)
- **Reconocimiento de obligación por devolución de ingresos (**segunda pestaña)
- **Compromisos de ingreso** (en la tercera pestaña).

Las Operaciones que puede realizar la Aplicación Sicalwin se clasifican según:

**a)** El Numero de Aplicaciones que incorpora la operación. Se clasifican en **MonoAplicación**, si la Operación afecta a una sola aplicación, o **MultiAplicación** si la operación tiene varias aplicaciones..

**b)** El Numero de Operaciones anteriores que incorpora, se Clasifican en **Mono-operación**, si la operación que realizamos tira de una sola operación anterior. **MultiOperación**, en caso de que la operación tire de varias operaciones anteriores.

**c)** El Numero de Proyectos de gastos que intervienen en la operación, **MonoProyecto** en caso de que la operación incluya un solo proyecto, **MultiProyecto**, en caso de que en la operación se incluyan varios proyectos.

**d)** El Numero de Facturas que pueden llevar relacionadas, puede ser **MonoFactura**, en caso de que la operación tenga relacionada una sola factura, **MultiFactura** en caso de que tengan relacionadas varias Facturas.

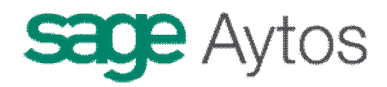

### *Descripción de los campos del Formulario 'Operaciones de Ejecución de Ingresos' del Presupuesto Corriente.*

### *Reconocimientos de Derecho (primera pestaña)*

El reconocimiento de derechos es el acto por el cual se realiza la anotación en cuentas de los derechos liquidados a favor del sujeto contable.

El reconocimiento de derechos, que en todo caso se aplicará al Presupuesto de Ingresos del ejercicio en curso, podrá efectuarse en dos momentos diferentes:

- Reconocimiento previo al ingreso.

- Reconocimiento simultáneo al ingreso.

Cuando el reconocimiento de derechos sea previo al ingreso habrá de distinguirse, en función de la forma de exacción de los derechos, entre liquidaciones de contraído previo e ingreso por recibo y liquidaciones de contraído previo e ingreso directo.

Cuando el reconocimiento de derechos sea simultáneo al ingreso, hay que distinguir entre declaraciones-autoliquidaciones y otras declaraciones que no precisen de previa liquidación administrativa.

A Través de esta opción de menú podremos realizar El Reconocimiento previo al Ingreso.

A Través de la opción **"Tesorería" – "Cobros"**, podremos realizar el Reconocimiento simultáneo al Ingreso.

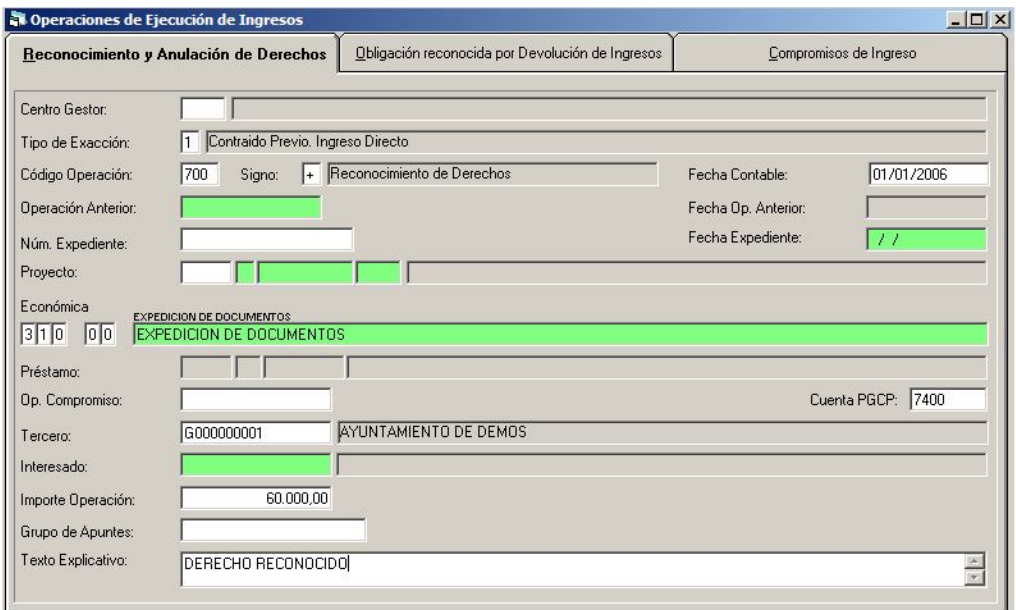

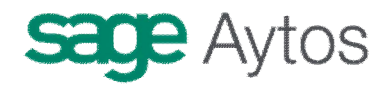

A Continuación se Describen brevemente los distintos campos que componen este Formulario.

#### **Centro Gestor**

Se utiliza si la entidad utiliza Descentralización en ingresos.

Este campo se habilita si está definido en **'Opciones de Instalación'** el uso de Centros Gestores y que el **Tipo de Gestión** del Presupuesto de Ingresos sea el **1** o el **2**, es decir, que permita realizar Apuntes Definitivos directamente sin pasar por Apuntes Provisionales.

Se puede introducir el Centro Gestor que realiza el Gasto, pulsando F5 para ver los Centros a los que el Usuario tiene permiso.

Si no se introduce centro gestor el sistema lo asignará a la operación en función de las aplicaciones utilizadas, siempre que todas sean del mismo centro. Si son de distinto centro gestor este campo quedará vacío, lo que implica que esta operación no será visible para ningún centro gestor, excepto Intervención General.

Nota: los Usuarios que tienen permiso en los diferentes Centros Gestores se definen en el Formulario "Tablas básicas – Mantenimientos auxiliares"**'** 

#### **Tipo exacción**

- Tipo de Exacción 1, Contraído previo. Ingreso Directo
- Tipo de Exacción 2, Contraído Previo. Ingreso por Recibo

### **Código Operación**

Si pulsamos **F5** podremos ver las Operaciones que han sido autorizadas al Usuario.

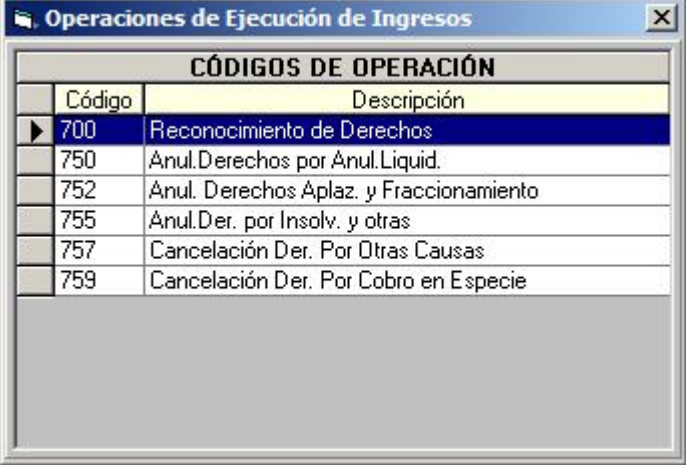

El código operación depende del tipo exacción, aunque son las mismas descripciones.

#### **Signo**

Este campo indica si la Operación a realizar es Positiva (el signo **+**) o Negativa (con el signo -). Utilizaremos el Signo **Positivo**, que aparece por defecto, para contabilizar operaciones.

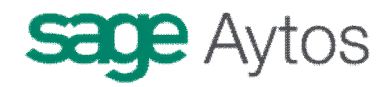

Utilizaremos el signo **negativo** para **anular** operaciones ya contabilizadas..

**Nota:** El Administrador de la Aplicación puede limitar el permiso a determinados signos de alguna operación en el formulario de "Permisos usuario operación", de forma que determinados usuarios puedan realizar sólo, por ejemplo, operaciones positivas.

#### **Fecha contable**

En él indicaremos la fecha en que se va a contabilizar la operación. Este campo solo se habilitará en caso de que tengamos activado el campo '**Desbloquear Fecha Operación**' del menú '**Opciones de Instalación'.** En caso contrario, el concepto estará deshabilitado y la fecha contable será la que tenga el sistema.

**Nota:** También puede haber periodos bloqueados, por haberse hecho cierres parciales de contabilidad. Esto lo podrá hacer el Administrador del Sistema en "Fecha de cierre y bloqueo de periodo"

#### **Operación anterior**

Se habilita cuando el **signo** de la operación es **negativo** o se realiza alguna operación que requiera una **fase anterior** , como son las fases de Anulación o Cancelación.

**1** En este campo deberemos indicar el número de la operación ya realizada que vamos a afectar con esta operación que estamos realizando. Así,

**a)** Si el **signo** de la operación que estamos realizando es **negativo**, deberemos poner el número de la operación positiva que queremos anular, parcial o totalmente.

**b)** Si el **signo** de nuestra operación es **positivo** y se trata de una **operación de anulación o cancelación**, en el campo deberemos poner el número de la operación de la fase anterior (**RD)**

En este campo, la aplicación Sicalwin propone los primeros 5 dígitos del número de la operación seguido de una barra vertical hacia la derecha, para que el usuario complete los demás dígitos de la operación. La barra vertical hacia la derecha "**/**" sirve de comodín que rellena con ceros los dígitos hasta completar el numero completo de la operación. Por ejemplo la operación 12006/15 es la 120060000015.

**2** Podremos utilizar ayuda con F5, o pulsar 'Intro', para que se despliegue una nueva ventana, La Ventana de **'Selección de Operaciones'**, que nos servirá para localizar y seleccionar la/s operación/es deseadas.

La Rejilla 'Operaciones que cumplen con la selección' de la Ventana 'Selección de Operaciones', nos mostrará las operaciones que cumplen con las opciones seleccionadas.

3 Con el Ratón seleccionaremos aquella operación que queremos seleccionar.

Pulsaremos el Botón '**Aceptar Ayuda', Aceptar Ayuda**, para aceptar la operación seleccionada en la rejilla.

**4 Al Aceptar,** la Aplicación Sicalwin cargará los datos que contiene la operación para que el usuario pueda modificar cualquier dato (el dato de un campo se puede modificar si al cargarse el dato, el campo permanece activo), o para rellenar los datos que faltan para completar la operación (Tercero, Ordinal, etc…)

#### **Expediente y Fecha expediente**

En el indicaremos el código del Expediente en el que está incluida esta Operación, en el caso de que pertenezca a alguno, ya que este campo no es obligatorio.

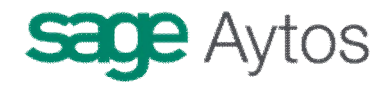

El expediente se compone de dos partes: **La autoridad que acuerda el ingreso y el número de expediente.**

Pulsando F5 podremos ver los diferentes códigos de "autoridad" de los Expedientes de Aprobación que existen en la Entidad. Estos códigos se pueden modificar, eliminar o añadir nuevos en **Tablas generales, código IAAI.**

Fecha del Expediente al que pertenece esta operación. Se habilita si se introduce datos en el campo '**Expediente'.** 

#### **Proyecto**

En el caso de que la operación vaya a afectar a aplicaciones presupuestarias pertenecientes a algún proyecto de gasto con financiación afectada de la Entidad, en este campo deberemos indicar el Proyecto de Gasto que va a ser afectado por la operación.

**Aviso:** En este campo **no** se admite seleccionar **más de un Proyecto**, por los que si la operación va a afectar a más de un Proyecto (**MultiProyecto)** deberemos hacerlo a través de una **MultiAplicación**, siendo ahí donde indicaremos todos los Proyectos y aplicaciones presupuestarias a las que va a afectar la operación.

**Nota:** Este campo permanecerá deshabilitado en caso de que la Entidad haya decidido no utilizar Proyectos de Gastos.

Este campo se caracteriza por tener integrado la propiedad de filtrar en el Propio campo por cualquiera de los elementos que componen un proyecto :

Para activar esta Propiedad de Filtro en el campo pulsaremos F5 una vez, de forma que activaremos el '**Tipo de Proyecto**', para que el Usuario pueda introducir un Tipo, de forma que en la ayuda solo les muestre los de ese tipo de Proyecto.

Pulsando 'Intro' sucesivamente se irán habilitando los Elementos '**Organo Gestor del Proyecto o Clasificación afectada'** del Proyecto de Gasto,

Al Pulsar Por **2ª** vez **F5** en este campo, la Aplicación SicalWin nos mostrará los Proyectos de Gastos que cumplen con las condiciones de Filtrado, pudiendo elegir cualquiera de los Proyectos que aparezcan.

Para más información sobre Proyectos de Gasto, ver el Capítulo del Manual correspondiente a este apartado concreto.

#### **Aplicación presupuestaria**

Será en este campo donde deberemos indicar la aplicación presupuestaria que va a ser afectada en la operación.

En este campo solo se admite introducir una sola partida presupuestaria, por lo que si la operación va a afectar a más de una, lo que tendremos que realizar es una operación **MultiAplicación** (Para ello, Pulsaremos F1 o bien el icono de la barra de herramientas **.2**.68

**1** Pulsando **F5** la primera vez, activaremos la propiedad de Filtro por ese mismo campo. El campo se habilitará por completo. Esto permite al Usuario establecer múltiples combinaciones de filtro

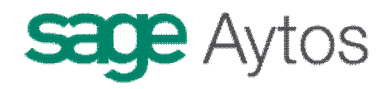

**2** Al pulsar por 2ª vez la tecla **F5**, podremos ver las Aplicaciones Presupuestarias a las que el Usuario tiene acceso. En el caso de que se haya indicado anteriormente un Proyecto de Gasto, la relación de Partidas Presupuestarias que nos muestra se limitará a las de ese Proyecto de Gastos.

De las Partidas Presupuestarias, seleccionaremos la que queramos que sea afectada en la operación. Solo podremos seleccionar una Partida, ya que si queremos seleccionar varias, el Procedimiento a seguir es a través de una **MultiAplicación**.

#### **Préstamo**

Si la operación está asociada a préstamos, nos lo pedirá al teclear la aplicación, y aparecerá detallado en este campo. Para Más información, ver el capítulo de "Gestión de Pasivo".

#### **Número operación del compromiso**

Indicaremos aquí el Nº del Compromiso del ingreso que tengamos hecho del Derecho que vamos a Contabilizar. En caso de que no lleve, dejaremos el campo en blanco.

#### **Cuenta PGCP**

Es en este campo donde indicaremos la Cuenta del Plan General Contable Público correspondiente a la partida presupuestaria que estamos afectando en la operación.

A una determinada Económica de ingresos se le pueden relacionar varias cuentas del Plan, para que el Usuario sea, en el momento de realizar la operación, el que decida cual de las cuentas de las que tiene asociadas vamos a afectar en nuestra operación en concreto. Por tanto no admitirá ninguna Cuenta distinta de las que hayan sido relacionadas con la Partida Presupuestaria.

En todo caso se recomienda, sobre todo en entidades descentralizadas, que cada clasificación económica tenga una cuenta PGCP asociada.

#### **Importe**

En el indicaremos la cantidad, en Euros, por la que se va a contabilizar la operación que estemos realizando.

#### **Grupo de Apuntes**

Campo de uso opcional en Sicalwin, para clasificar operaciones agrupadas por un determinado criterio elegido por la entidad.

Si tenemos marcada la opción **'Grupo de Apuntes codificado en Tablas'** del menú **'Opciones de Instalación'**, solo nos admitirá poner como grupo de Apuntes los que hayan sido dado de alta previamente en Tablas Generales. En caso contrario y no tenemos marcada esta opción, podremos introducir cualquier texto en este campo sin que la Aplicación Sicalwin lo valide.

Algunas entidades utilizan este campo como **Centro de Coste.** En este caso en "Salidas por impresora" pueden obtenerse listados específicos en el apartado "**Listados Grupo de apunte / Coste**". (no confundir con el módulo específico de Centros de Coste utilizado para Contabilidad Analítica, que es otra opción de menú explicada en el Capítulo correspondiente).

#### **Tercero e Interesado**

Indicaremos aquí quien es el tercero que realizará el ingreso en nuestra entidad.

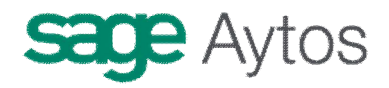

Por regla general, este dato va en el campo "Tercero". Sólo en el caso de **Proyectos con financiación afectada** en que el Agente financiador se haya definido como "Multitercero", habrá que indicar también el "Interesado" de la operación (aunque en todo caso será un campo opcional).

Por ejemplo, si hemos definido un proyecto financiado con el Agente "Contribuciones Especiales", a efectos de Agente financiador sólo será un Tercero, pero al grabar las operaciones de ejecución de ingresos podemos detallar el NIF concreto de todos los terceros que nos ingresan. Este dato iría en el campo "interesado", de forma que al imprimir el documento o consultar la operación veremos el detalle, pero en la ficha del proyecto solo aparecerá un agente.

En ambos campos tendremos que introducir el Nº Documento del Tercero, como por ejemplo, el NIF del Tercero, si es Persona Física o CIF si es jurídica.

Pulsando **F5** (o la tecla INTRO si el Tercero es obligatorio) se nos despliega una ventana de ayuda, la **ventana Filtro de Terceros**, donde podremos localizar fácilmente al Tercero, en caso de que no conozcamos su Nº de Documento.

Una vez hayamos localizado al Tercero, pulsaremos **Intro** para pasar el Siguiente campo.

#### **Texto**

En el describiremos de la forma más clara y simple posible la operación que estamos realizando, así como cualquier dato que se considere importante incluir, teniendo en cuenta que el espacio disponible se encuentra limitado a 120 caracteres.

La Aplicación Sicalwin incluye además la posibilidad de incluir **Observaciones** sobre la operación. Para ello pulsaremos la tecla de función **F3**, de forma que se nos desplegará una ventana de Texto donde podremos introducir todas aquellas observaciones que el Usuario considere conveniente, con la **ventaja** de que no tiene ningún limite de caracteres. En **documento asociado** podremos indicar si la operación tiene algún documento físico asociado, como por ejemplo un Cheque, una hoja Excel, un texto, etc.

## *Operaciones multiaplicación / Multiproyecto*

La Aplicación Sicalwin permite la posibilidad de incluir en una misma operación múltiples aplicaciones Presupuestarias, con la ventaja de que cada una de ellas puede tener características propias, tales como pertenecer a un Proyectos de Gastos diferentes, o proceder de diferentes referencias.

Una de las condiciones que hay que tener en cuenta cuando realicemos una MultiAplicación es que no permite tener Terceros distintos para cada aplicación Presupuestaria.

## *Operaciones con IVA /IGIC*

La aplicación Sicalwin permite incluir IVA /IGIC a aquellas aplicaciones Presupuestarias que así lo requieran.

Cuando alguna Partida Presupuestaria requiera IVA de carácter **Obligatorio** (si así se ha definido al cargar la aplicación en el Presupuesto), tras introducir el Importe se desplegará de forma automática la ventana de IVA donde indicaremos la Base imponible y el Porcentaje correspondiente.

Cuando existen varias Partidas Presupuestarias (MultiAplicación), la Aplicación Sicalwin establece como Base Imponible por defecto la **Base Imponible Máxima**, que no es más que la

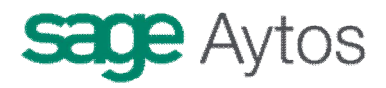

suma de Todas aquellas partidas que tengan establecido el IVA como Opcional o como Obligatorio, permitiendo al Usuario la posibilidad de cambiar dicha cantidad.

Además se permite introducir varios Tipos de IVA diferentes hasta completar la cuantía de la Base Imponible Máxima.

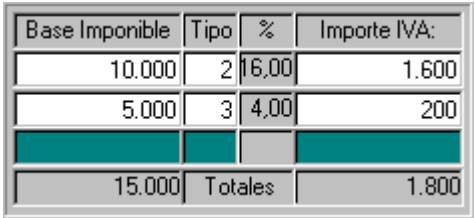

**Nota:** Una Partida Presupuestaria puede llevar IVA de forma Obligatoria o de forma Opcional. Esta Opción se configura en '**Carga del Presupuesto de Ingresos'** del Menú **'Procesos de Apertura'.**

#### **Aplicación al presupuesto de Deudores por Ingresos devengados**

En la pantalla de presupuesto de ingresos se aplicarán al presupuesto de este ejercicio los deudores por ingresos devengados registrados en el ejercicio anterior. Ver más información en "Ajustes extrapresupuestarios".

### *Anulaciones y Cancelaciones de Derecho (primera pestaña)*

En esta primera pestaña también se contabilizan las anulaciones y cancelaciones de derechos, según las distintas causas previstas en la ICAL.

- a. Derechos anulados
	- i. Por anulación de liquidaciones
	- ii. Por aplazamiento y fraccionamiento
- b. Derechos cancelados
	- i. Por cobro en especie
	- ii. Por insolvencias
	- iii. Por otras causas

En general, al anular o cancelar un derecho, se nos pedirá la operación anterior (de Derecho Reconocido), a no ser que la entidad funcione por "referencias".

Esto quitará saldo a la operación anterior y referencia, produciendo al asiento contable correspondiente. Pero vamos a comentar dos de las operaciones un tanto especiales y novedosas en la ICAL de 2006:

Una de las nuevas fases de la **anulación de derechos por aplazamiento y fraccionamiento. En Sicalwin,** al elegir esta fase se pedirán las fechas e importes de los aplazamientos, para llevarlos a los conceptos no presupuestarios que corresponda, y en el ejercicio siguiente capturarlos cuando se produzca el vencimiento.

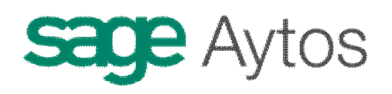

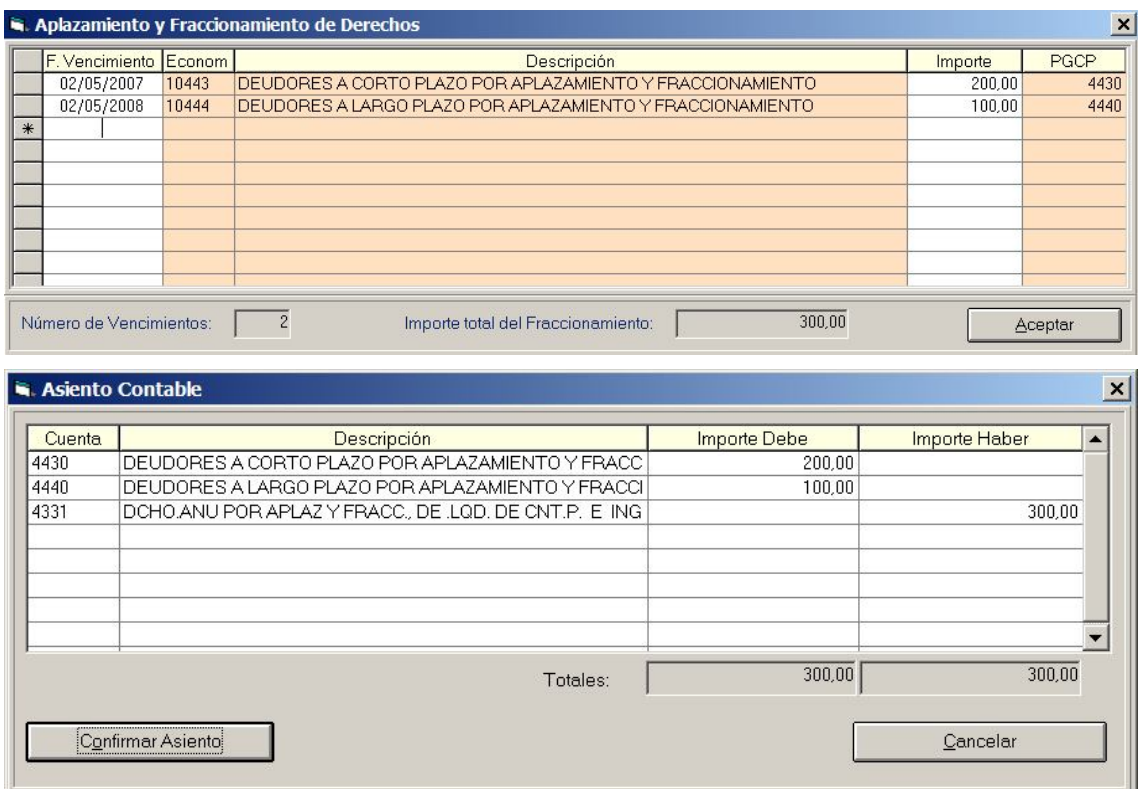

Este movimiento hará que se realice el cargo de dos nuevos **conceptos no presupuestarios:**

- **10.443** "Deudores a corto plazo por aplazamiento y fraccionamiento
- **10.444** "Deudores a largo plazo por aplazamiento y fraccionamiento.

Estos conceptos estarán creados en la nueva versión en la tabla de **clasificaciones,** aunque el usuario deberá confirmar su uso, como siempre, en la **carga de conceptos no presupuestarios.**

Tienen asociada como cuenta del PGCP, respectivamente, las cuentas **443 y 444**, con las mismas descripciones.

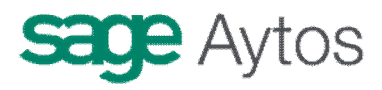

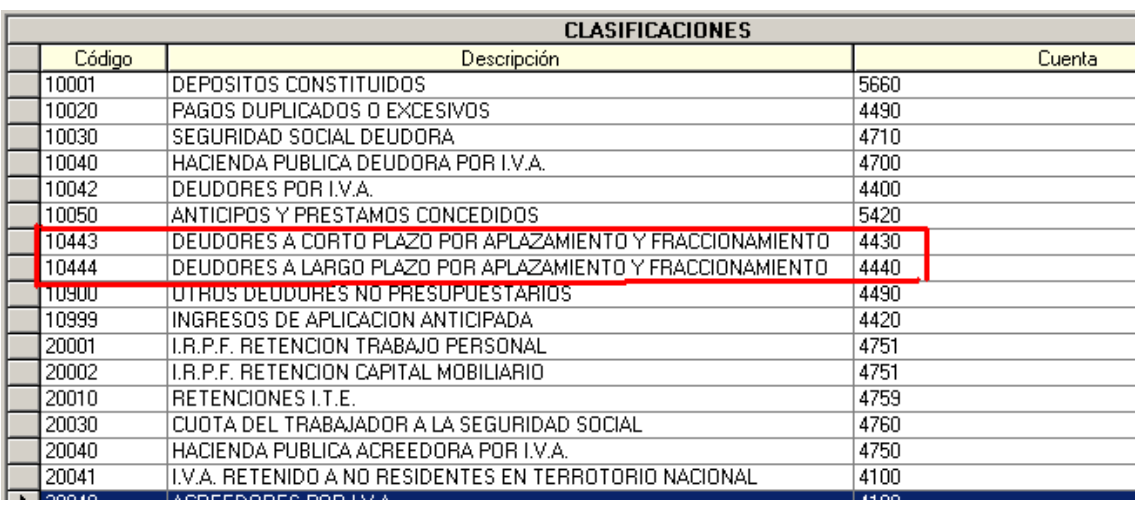

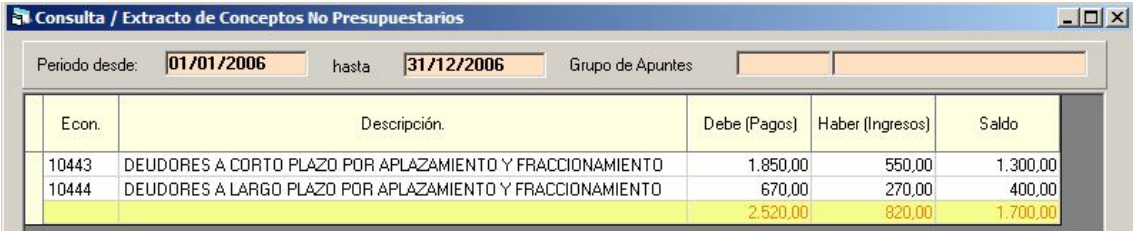

El derecho, que era presupuestario, se convierte en deudor no presupuestario.

Cuando venza el aplazamiento, o bien vayamos a cobrar anticipadamente la deuda, debemos hacerlo en la pantalla convencional de **Reconocimiento de Derechos.**

Tecleamos todos los datos del nuevo Derecho, y al pasar el campo importe podemos pulsar un **nuevo botón:**  $\mathbf{v}$  "Vencimiento de Derechos" en la parte superior de la pantalla.

# **sage Aytos**

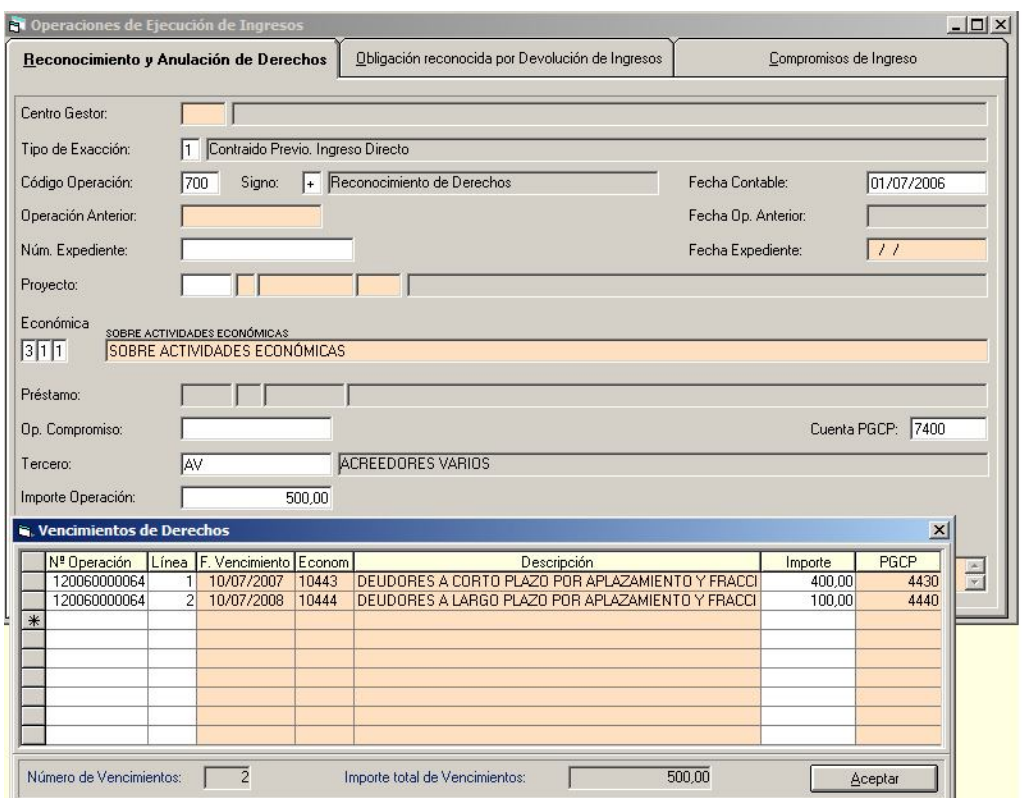

En ese momento saldrá la pantalla para seleccionar las operaciones de aplazamiento que vencen. Podemos pulsar F5 para ayuda de las operaciones con saldo.

En este caso el asiento contable no abonará la cuenta asociada a la clasificación económica, sino las cuentas 443 y/o 444.

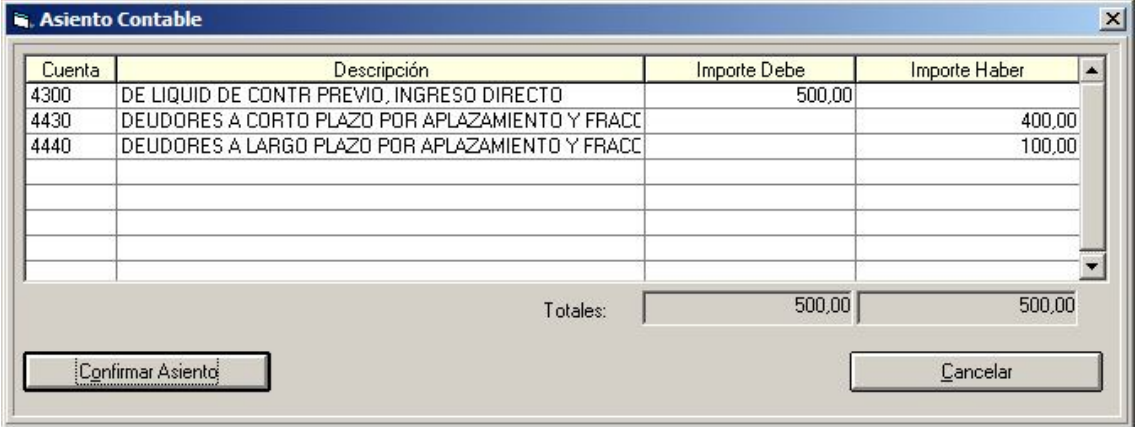

La aplicación de ingresos utilizada en la operación puede ser distinta a la del derecho original que se aplazó, dado que puede haber cambio de estructura presupuestaria.

**Otra fase** no recogida en la anterior ICAL es la **cancelación de derechos por cobro en especie.** En este caso en Sicalwin se pedirá, al registrar esta operación, la **cuenta de inmovilizado** correspondiente al bien que entra en nuestro inventario.

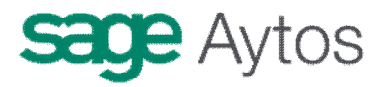

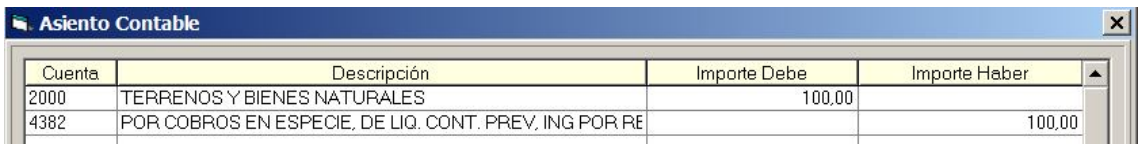

Si la entidad enlaza con el módulo GPA (Gestión Patrimonial) se pedirá el bien o bienes de inventario.

## *Obligación reconocida por devolución de ingresos (segunda pestaña)*

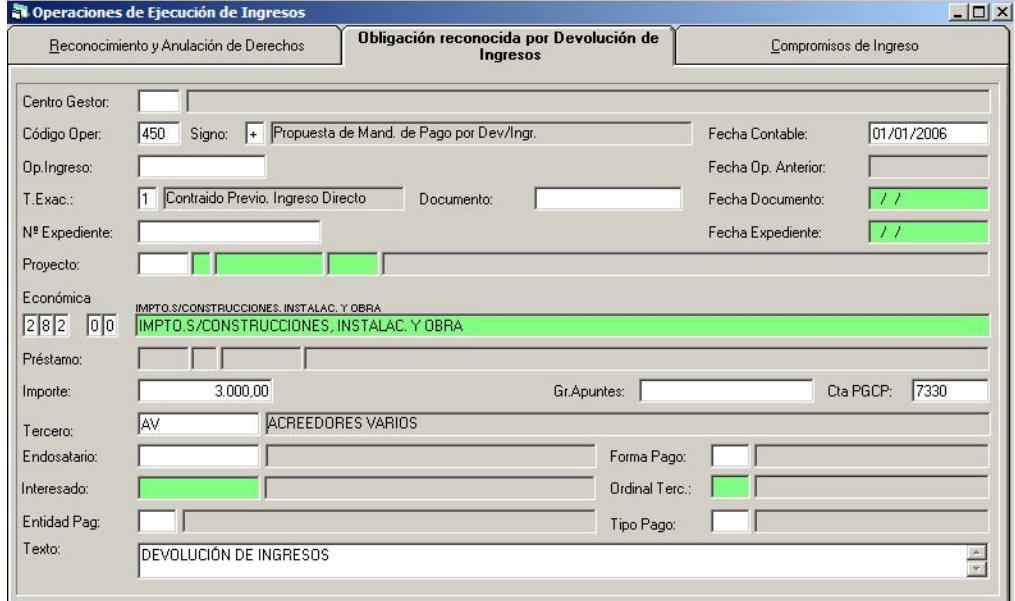

Muchos de los campos a completar son similares a los del Derecho Reconocido. Comentamos los que son diferentes:

#### **Código operación.**

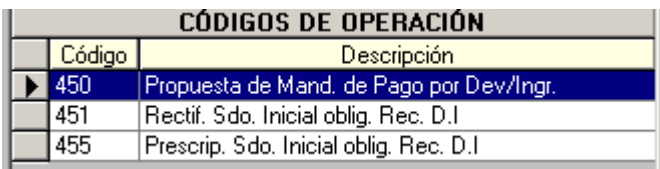

En general se graban "450", reconocimiento en el ejercicio de la devolución de ingresos, pero también tendremos las rectificaciones de saldo inicial (al alza o a la baja) y las prescripciones.

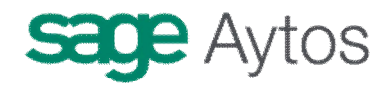

**Operación ingreso.** Si queremos restar saldo a una operación de ingresos **contabilizada en el ejercicio**, podremos teclear aquí su número, y entonces irá encadenada a ella. Si la operación de ingresos es de presupuestos cerrados, o no queremos controlar en todo caso contra qué operación va, este campo puede ir en blanco.

Si tecleamos número operación ser rellenarán los datos de la operación origen. Si lo dejamos en blanco, tendremos que poner todos los datos (aplicación, tercero, ...)

**Datos del pago.** Al igual que en obligaciones reconocidas de gastos, es posible poner ya aquí los datos del pago: Forma de pago, tipo de pago, ordinal pagador, ordinal del tercero. Aunque son opcionales, pudiendo completarse posteriormente en la orden de pago o en la realización.

La obligación reconocida por devolución de ingresos, a partir de 2006, lleva asociado asiento contable.

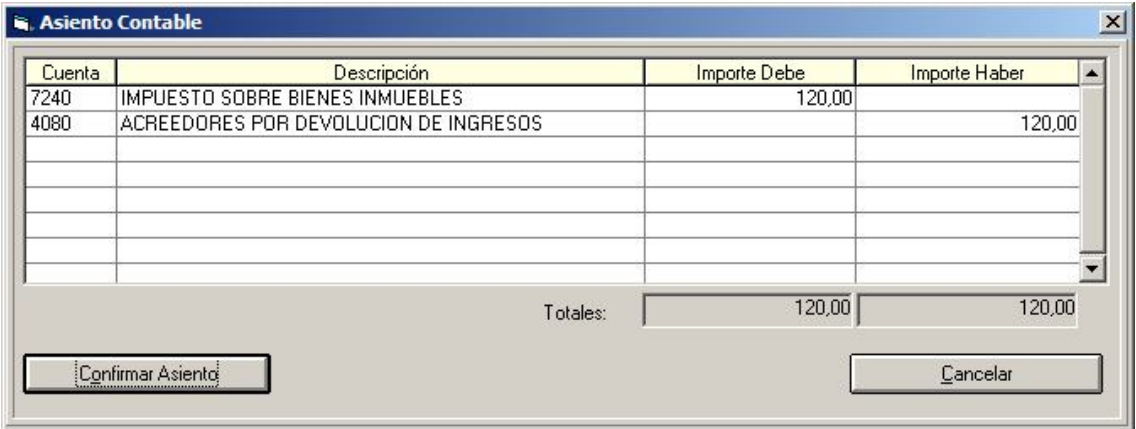

:

## *Compromisos de ingreso (tercera pestaña)*

# **sage Aytos**

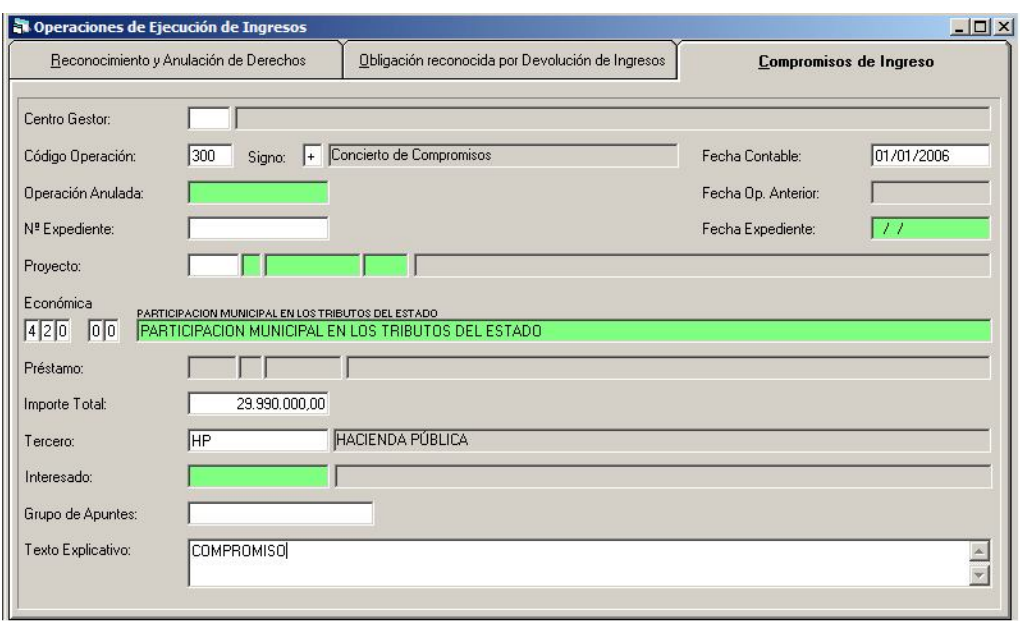

El compromiso de ingreso es el acto por el que cualesquiera entes o personas, públicas o privadas, se obligan, de forma pura o condicionada, con la Entidad Local, mediante un acuerdo o concierto, a financiar total o parcialmente un gasto determinado.

Cuando se concierten compromisos de ingreso que se hayan de extender a varios ejercicios, se imputará a cada uno de éstos la parte que se prevea realizar en el mismo, de acuerdo con las estipulaciones que figuran en el acuerdo, protocolo o documento por el que dicho compromiso se considere firme.

Los campos que se nos solicitan son similares a los del Derecho Reconocido. Comentamos los peculiares de esta fase:

#### **Código operación.**

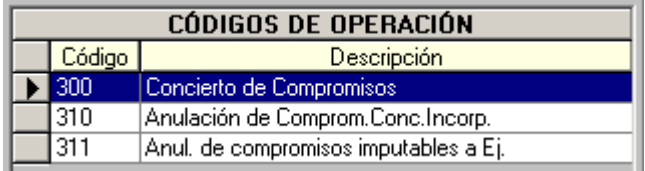

En general serán operaciones "300", concierto de compromisos del ejercicio.

La 310 se utiliza para anular compromisos que se concertaron en presupuestos anteriores como compromisos de corriente, y han sido traspasados a este ejercicio.

La 311 se utiliza para anular compromisos que se concertaron en ejercicios anteriores como compromisos de ejercicios futuros, y han sido traspasados a este ejercicio.

El compromiso de ingreso, a partir de la ICAL de 2006 no tiene asiento contable.

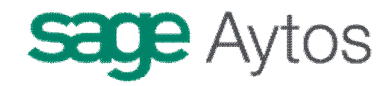

## **Registro y Contabilización de Justificantes Emitidos**

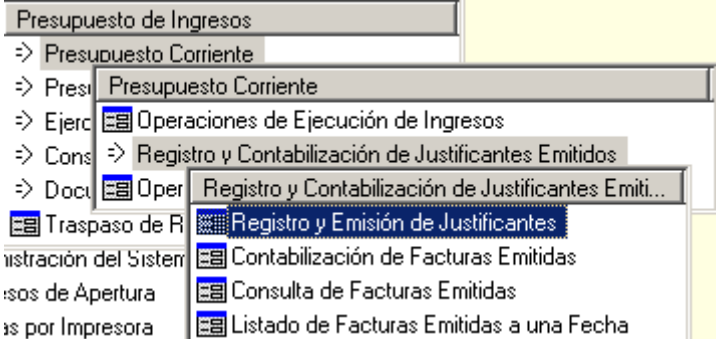

Mediante este módulo se permite el registro e impresión de facturas emitidas por la entidad, con la posterior contabilización como Derecho Reconocido.

## *Registro y emisión de justificantes*

El diseño de esta pantalla cambia según determinados parámetros internos de instalación. Si se usan **series de facturas** tiene un diseño diferente al modo normal.

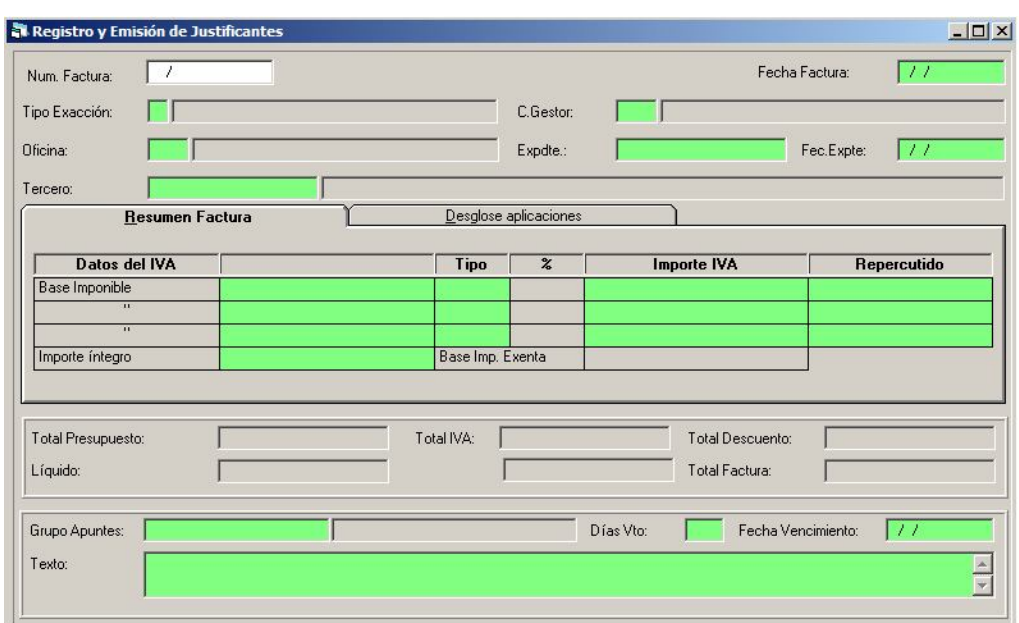

#### **No usando series de facturas:**

Es un diseño parecido al registro de justificantes de gasto, donde en una primera pestaña está el resumen de la factura con importes desglosados, y en una segunda pestaña se indican las aplicaciones.

La segunda pestaña "desglose aplicaciones" puede bloquearse, para que el usuario que registra el justificante no pueda rellenarla (en todo caso no es obligatoria cuando está disponible).

Para ello se marca la opción de instalación correspondiente:

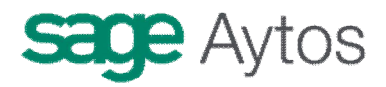

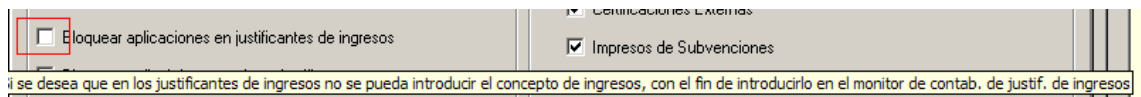

El **Número de Factura** no deberá rellenarse en el caso de que estemos dando de alta una nueva Factura. Por el contrario, si queremos modificar los datos o completar alguna factura ya registrada, indicaremos en esta casilla el Nº de registro de dicha Factura.

La Fecha de Emisión de Factura se indicará en la casilla de **'Fecha Factura'**.

En el **Tipo de Exacción** tendremos que elegir entre '1, Contraído Previo, Ingreso Directo' o '2, Contraído Previo, Ingreso Por Recibo'.

El **Área gestora** se podrá rellenar en el caso de que la Entidad lleve una gestión Descentralizada de Ingresos.

#### **Usando series de facturas:**

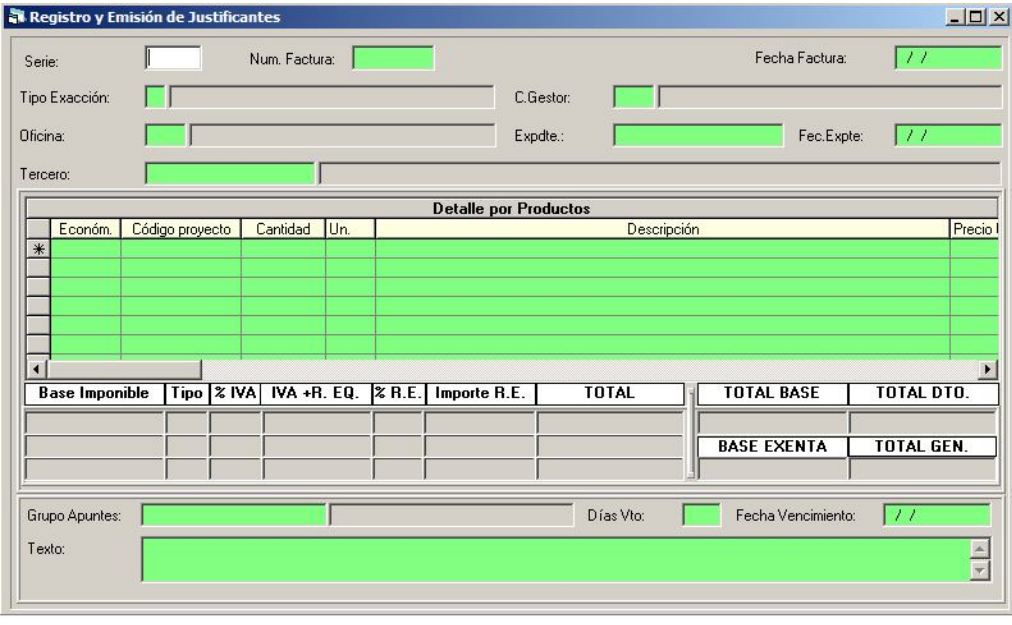

Se pide como campo nuevo la **serie**, que ha de estar definida en **Tablas generales**. Además el cuerpo principal de la pantalla está formado por el **Detalle de productos** de la factura (cantidad, precio unitario, ...).

Se permite igualmente el uso del **Recargo de equivalencia** para aquellos terceros marcados con este sistema (En Mantenimiento de Terceros).

Para utilizar recargo de equivalencia, tendrá que:

- Utilizar Series de facturas. Para lo cual habrá de teclear en ENT\_PAR del Administrador de aplicaciones la cadena USA\_SFE=S#@#
- Marcar en "Opciones de instalación" el uso de series de facturas.

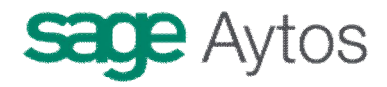

 Crearse las distintas series, en Tablas Generales. Código = SRFE. Elemento = al código de serie que la entidad se quiera definit. Descripción = la descripción de la serie. Valor  $= 0.$ 

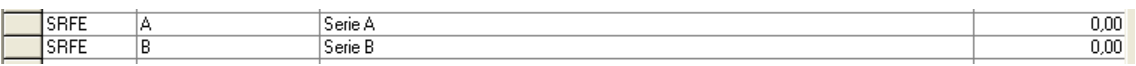

(Si no se desean series, hay que crear una serie poniendo en el Elemento el año en curso)

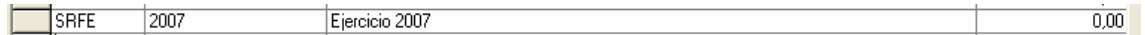

- Crear las unidades de medida en tablas generales, si se van a utilizar (no es un campo obligatorio en el formulario). Si se crean, Código = UMED ; Elemento = Código de unidad deseado (Kg, Unidades, Metros, …), Descripción = la deseada ; Valor 0 0.
- Asegurarse de que están creados los tipos de recargo de equivalencia en TAB, para los CODT = IVA. El campo VALS es el tipo de recargo de equivalencia:

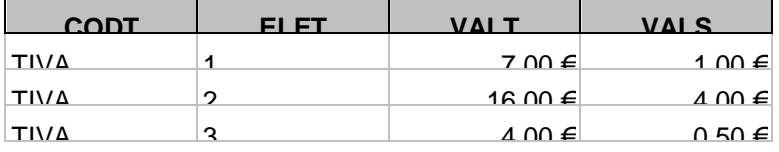

 Mantenimiento de Terceros. Aquellos Terceros a los que facturemos y estén acogidos al recargo de equivalencia, se marcarán como acogidos a ese régimen.(Admite IVA con recargo)

## *Contabilización de justificantes emitidos*

A través de este módulo, podremos contabilizar en el Presupuesto de Ingresos, los Derechos Reconocidos correspondientes a las Facturas emitidas a través del modulo de **Registro y Emisión de Justificantes del Presupuesto de Ingresos.**

La ventana está formada por 3 pestañas:

**Pestaña 'Indicar Criterios de Selección'**, útil para poder filtrar entre todas las facturas emitidas pendientes de ser Contabilizadas.

**Pestaña 'Ver Datos Seleccionados'**, donde podremos ver las facturas emitidas que cumplen con los Criterios de Selección Establecidos y por donde contabilizaremos aquellas Facturas que el Usuario marque.

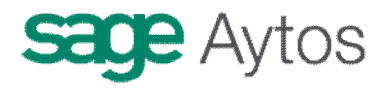

**Pestaña 'Agrupación de Facturas'**, donde las Facturas no se mostraran por Nº de Registro sino que estarán agrupadas por el Tercero, y se generará un Derecho Reconocido "multifactura" por cada tercero.

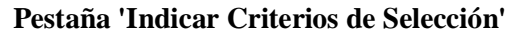

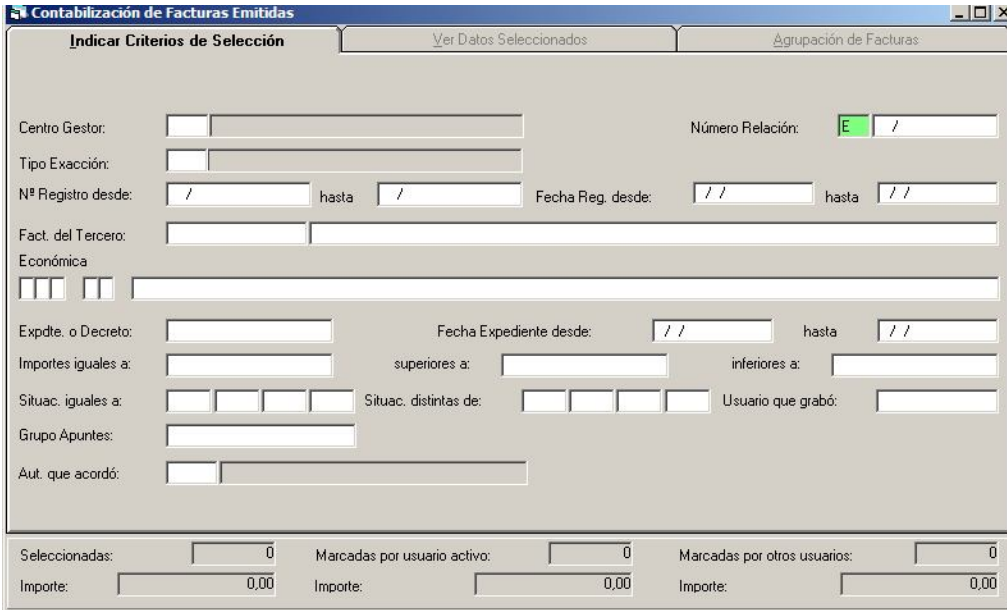

Esta pestaña muestra todas las opciones por la que podremos filtrar entre todas las Facturas que la Entidad tenga emitidas y que estén pendientes de ser Contabilizadas.

A la hora de Ejecutar el Filtro, tenemos 2 opciones (ambas situadas en la Barra de Herramientas):

Seleccionar Facturas anulando Selecciones anteriores **E.** Esta Opción nos mostrará en la pestaña 'Ver Datos Seleccionados' todas aquellas Facturas pendientes que cumplen con las criterios que se hayan establecido en ese momento e independientemente de las Facturas que tuviésemos de Anteriores Filtros aplicados.

**Sumar Nuevas Facturas a las ya Seleccionadas <sup>II</sup>. Con esta Opción, la pestaña 'Ver datos** Seleccionados' nos mostrará las Facturas pendientes que cumplen con los criterios de Selección establecidos más todas aquellas Facturas que ya estaban seleccionadas de Filtros anteriores.

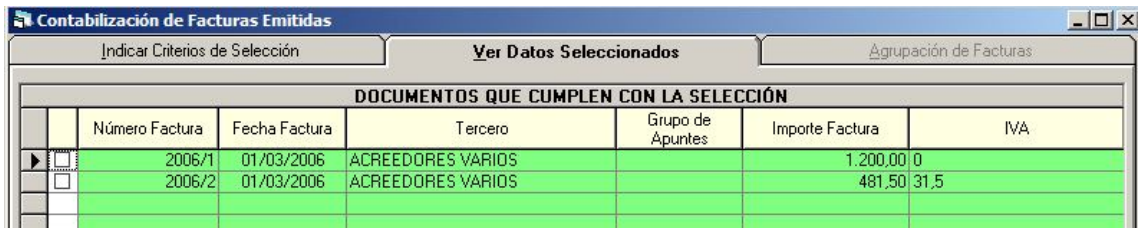

#### **Pestaña 'Ver Datos Seleccionados'**

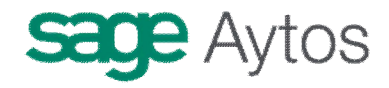

En esta pestaña se mostrarán, ordenados por el Nº de Registro, las Facturas emitidas por la Entidad, pendientes de Contabilizar, y que cumplen con los criterios establecidos en la pestaña 'Indicar Criterios de Selección'.

En la **Parte superior** de la Pestaña Sicalwin muestra una rejillla con todas las Facturas seleccionadas, y en la **parte inferior** un detalle de la Factura que en ese momento esté seleccionada en Azul en la rejilla.

**Marcaremos** aquellas Facturas de las que queramos que se contabilice el Derecho Reconocido correspondiente. Para ello, pulsaremos doble clic con el ratón sobre la casilla de marcación de cada una de las Facturas o a través de la opción de menú **'Marcar Facturas Seleccionadas'**, donde podremos marcar varias Facturas a la vez (Todas las seleccionadas, Todas las elegidas, Hasta un importe).

**Para Contabilizar las Facturas Marcadas**, pulsaremos el icono 'Contabilizar sin agrupar las

Facturas marcadas'  $\overline{\bullet}$  o bien a través de la opción correspondiente de la barra de menú.

Será en este momento cuando nos pida la **Fecha Contable** del Derecho o Derechos que se van a contabilizar a partir de las Facturas marcadas.

También deberemos indicar si queremos contabilizar por **Lote Completo** o **Por Operación**, opción ya común en todos los Monitores de Sicalwin.

Además, Sicalwin dispone de una serie de Opciones añadidas para el usuario, tales como:

**Clasificar las Facturas marcadas**, permite ordenar las facturas seleccionadas por una serie de criterios: Número de Factura, Fecha de Factura, Grupo de Apuntes, Importe de la Factura, Ordinal Pagador o Nombre del Tercero.

**Modificar masivamente las facturas marcadas.**

Podremos asignar a todas las marcadas los datos siguientes:

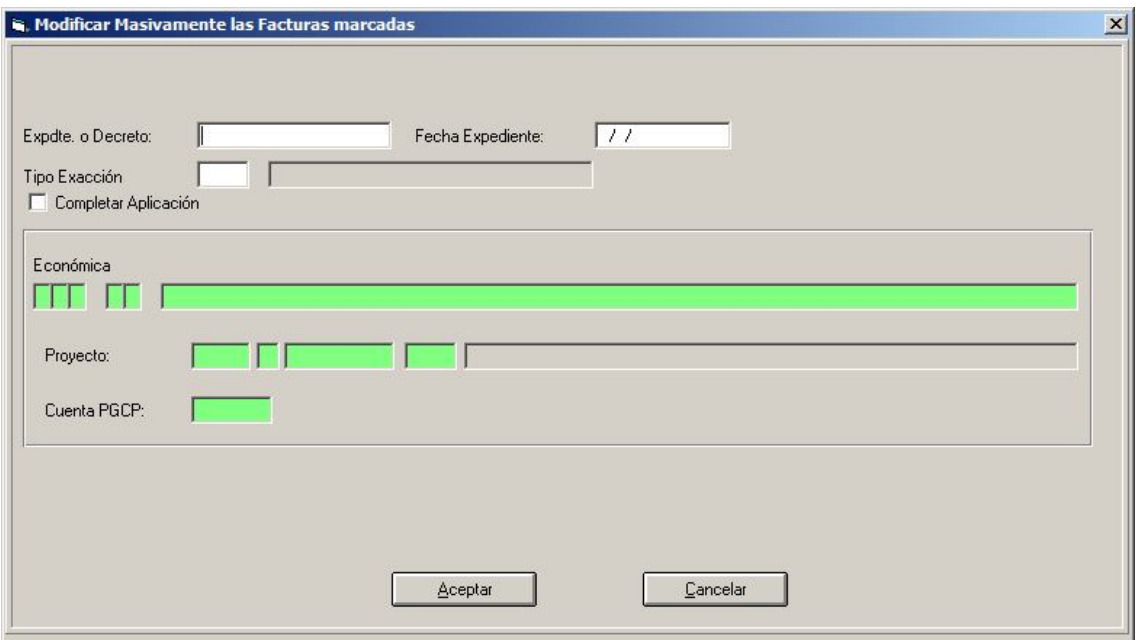

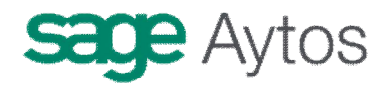

Uno de los campos que se permiten asignar es la aplicación. Para ello, marcaremos la casilla **'Completar Aplicación'** (Sicalwin no dejará que se marque en el caso de que la Factura ya posea aplicaciones de Ingreso).

El Efecto que se produce en la Factura es el mismo que ha través del modulo de Registro. La única limitación es que sólo podremos incluir una aplicación de Ingresos en la Factura y no varias (Multiaplicación) como actualmente sucede en el módulo de Registro y Emisión de Facturas.

**Imprimir Listado de Facturas Marcadas**. Podremos obtener, antes de Contabilizar, un Listado Detalle de todas las Facturas que se encuentren marcadas. Además podremos generar un Relación Contable de Facturas Emitidas, o incluirlas en una Existente (La Letra Asociada a Esta Relación es la E).

**Visualizar las Facturas Seleccionada.** Esta opción permite que el Usuario pueda visualizar en pantalla la Factura que ese momento tenga seleccionada en azul.

**Modificar los Datos de la Factura**. Podremos modificar los Datos de la Factura que en ese momento tengamos seleccionada en color azul. Para ello se habilitará la parte inferior de la ventana, debajo de la rejilla de datos.

**Agrupar por Terceros las Facturas marcadas.** Esta opción habilitará la **Tercera Pestaña 'Agrupación de Facturas'**, donde mostrará las Facturas que en esta segunda pestaña estén marcadas pero mostrando las Facturas no por el Nº de Factura sino por Tercero.

#### **Enlace con Derecho Reconocido.**

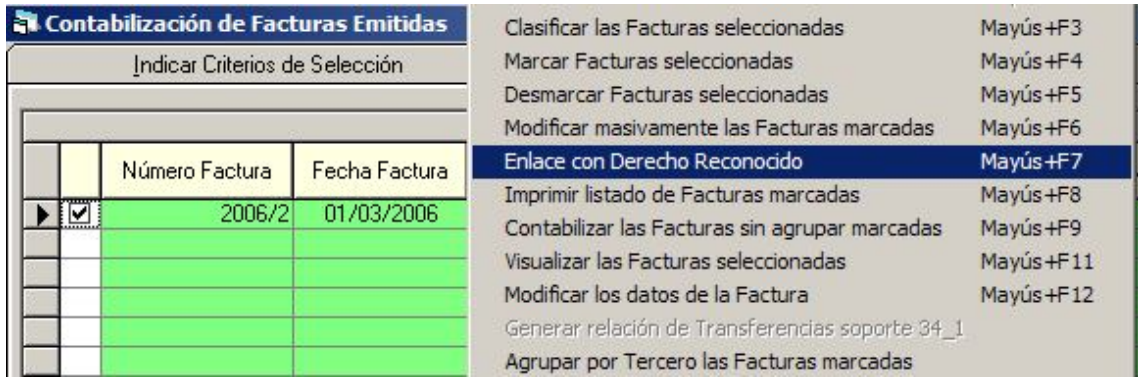

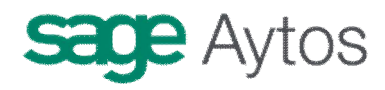

Esta opción permite asignar a la factura un Derecho que ya ha sido reconocido manualmente por el usuario (siempre que coincidan los datos: Tercero, importe, aplicación en su caso)

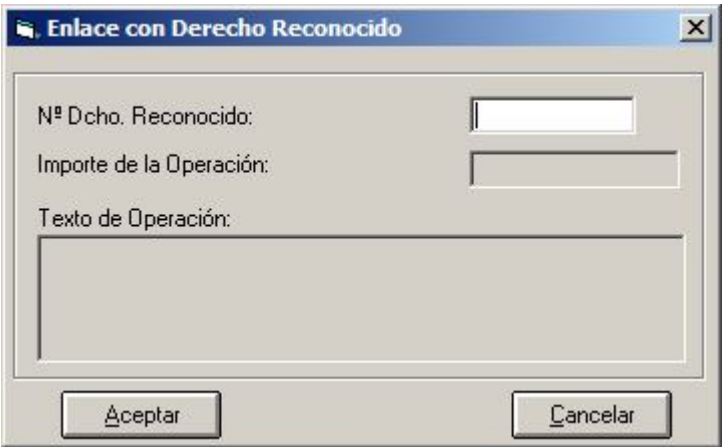

#### **Pestaña 'Agrupación de Facturas'**

Esta Pestaña muestra las Facturas marcadas en la pestaña 'Ver Datos Seleccionados' pero agrupadas por Tercero y Tipo de Exacción. De esta manera podremos generar una sola operación de Derecho Reconocido por cada agrupación de Facturas (la Pestaña 'Ver Datos Seleccionados genera una operación por cada Factura).

En este caso, marcaremos aquella agrupación de la que queramos Contabilizar y pulsaremos el

icono de **'Contabilizar las Facturas agrupadas marcadas' icono de la opción de la** barra de menú correspondiente.

Al Contabilizar, Sicalwin nos indicará el Numero de la operación de Derecho Reconocido generado.

*Consulta de facturas emitidas*

# **sage** Aytos

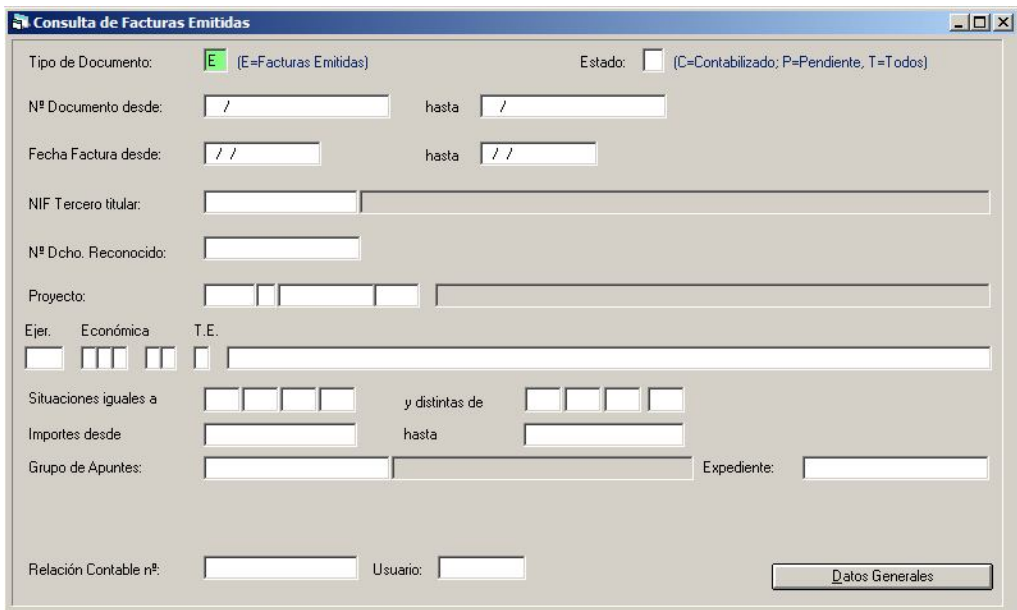

En primer lugar utilizamos el filtro de búsqueda, por cualquier de los campos que se nos ofrecen, y pulsamos "Datos generales".

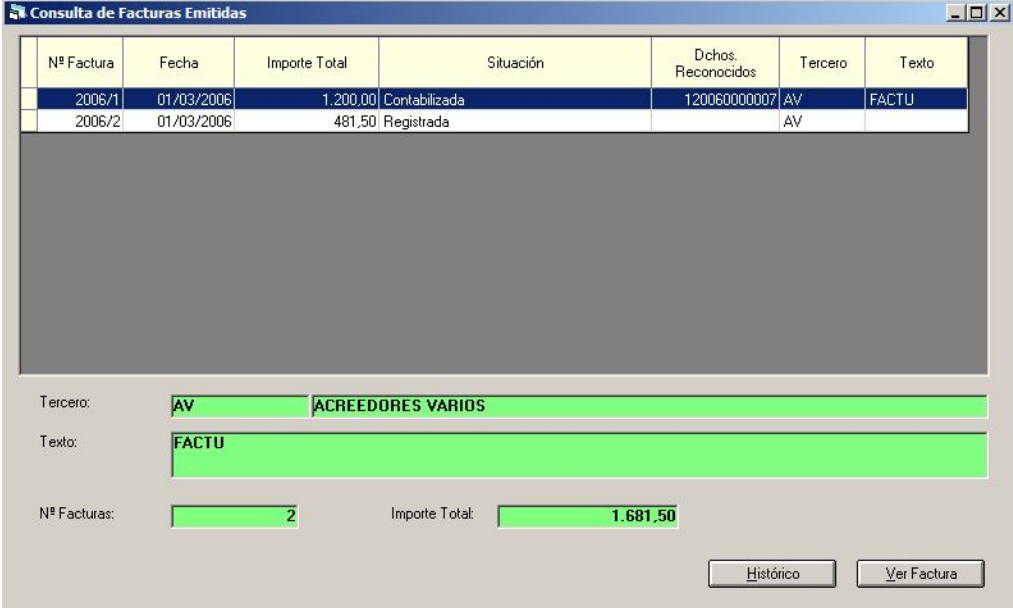

En esta pantalla podemos añadir o quitar campos con el botón derecho del ratón.

Además, situados en una línea concreta podemos pulsar el botón "Histórico" (que nos dará la fecha y descripción de cada una de las situaciones por las que ha pasado el justificante) o "Ver Factura" (en el que veremos la factura con el detalle completo).

El botón  $\boxed{\Box}$  "Imprime documento asociado" permite imprimir la factura sobre la que estamos siutados.

También pueden utilizarse los botones de exportación a procesador de texto u hoja de cálculo.

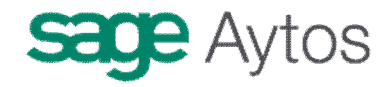

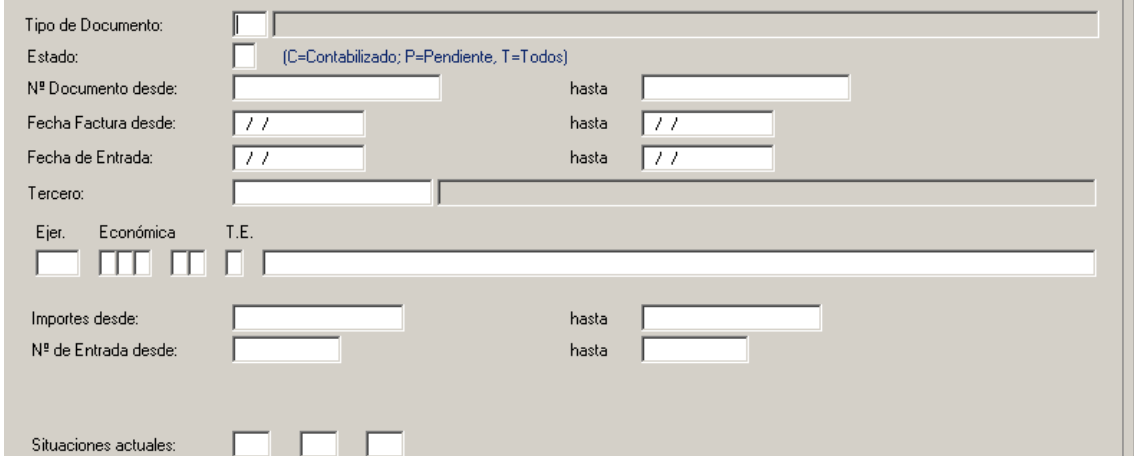

## *Listado de facturas emitidas a una fecha*

Primero, como la mayoría de consultas o listados, filtramos., o obtenemos el listado:

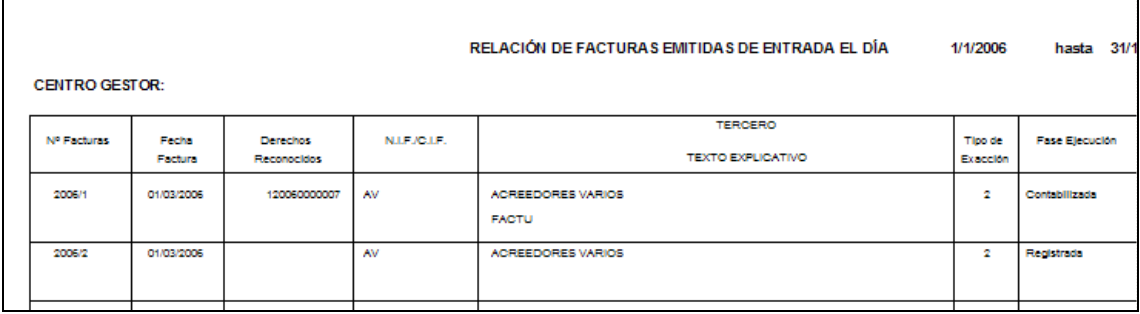

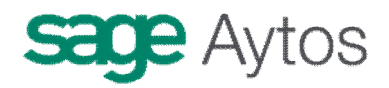

# **Operaciones de ejecución de ingresos previos**

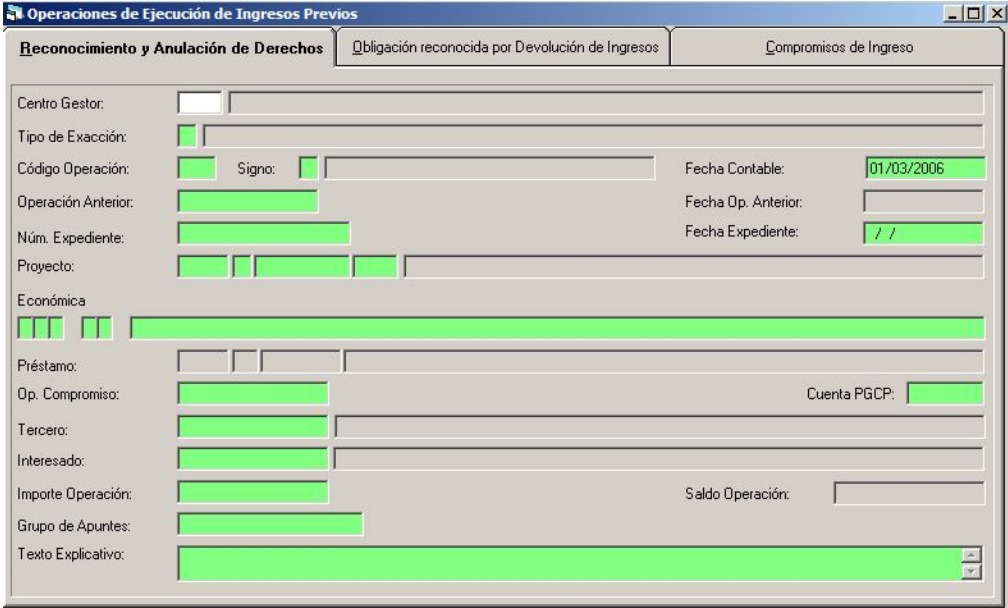

La funcionalidad de esta opción es la misma que la de operaciones de ejecución de ingresos, es decir, se podrán realizar:

- Reconocimientos de Derechos, Anulaciones y Cancelaciones
- Obligación reconocida por devolución de ingresos
- Compromisos de ingreso

Pero la diferencia es que hechas por este formulario las operaciones quedarán en modo previo.

Es decir, seguidamente hay que tramitarlas y contabilizarlas (En el menú de Áreas Gestoras), según el circuito elegido por la entidad para este tipo de operaciones.

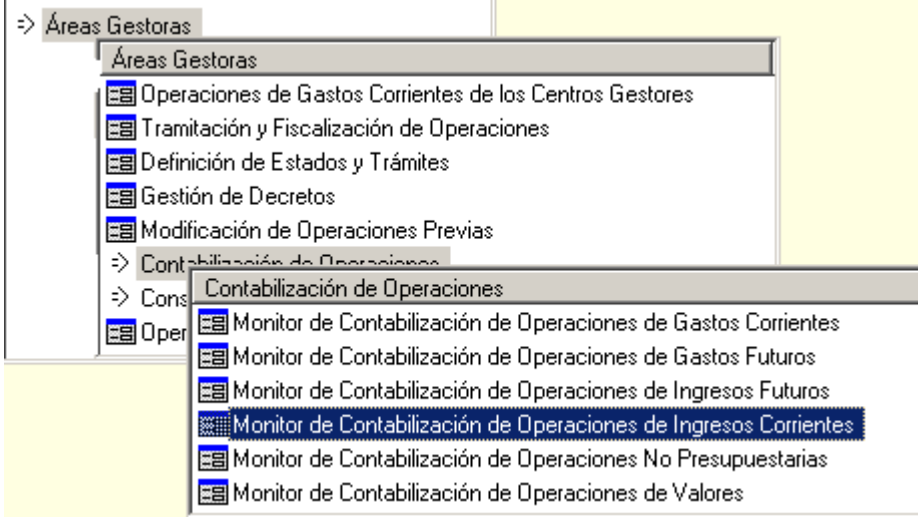

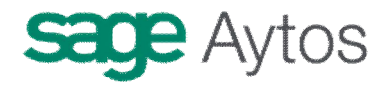

Evidentemente la entidad habrá parametrizado con anterioridad qué usuarios pueden acceder a unos y otros puntos de menú, según su perfil.

## *Presupuestos Cerrados*

Presupuesto de Ingresos

- ⇒ Presupuesto Corriente
- → Presupuestos Cerrados
- >> Ejerc Presupuestos Cerrados
- ⇒ Cons **Bectificación y Anulación de Saldos**
- ⇒ Doct Ea Carga de Aplicaciones de Presupuestos Cerrados

Al cierre de un ejercicio contable, los saldos de Derechos Reconocidos no recaudados en el momento de cierre se aplicarán a Presupuestos Cerrados a partir del Primer día del ejercicio siguiente. Esto se realiza traspasando sus saldos a las cuentas **431 'Deudores por Derechos Reconocidos Ppto Ingresos Cerrados'** , traspaso que se efectuará directamente al realizar el asiento de apertura sobre la base del cierre.

Este traspaso lo realiza la Aplicación Sicalwin de forma automática al realizar el Asiento de Apertura, basándose en los datos del Cierre del Ejercicio anterior.

En las operaciones de presupuestos cerrados podremos rectificar, al alza o a la baja, el saldo inicial de Derechos, por errores de años anteriores, o simplemente registrar las Anulaciones y Cancelaciones de Derechos de Presupuestos Cerrados.

(También pueden rectificarse por diferencias de redondeo de euro, operación que pudo se habitual en el ejercicio del cambio de moneda, aunque rara hoy día)

## **Rectificación y Anulación de saldos**

En Presupuesto Cerrados tenemos las siguientes operaciones:

- a. Rectificación del saldo inicial de Derechos
- b. Derechos anulados
	- a. Por anulación de liquidaciones
	- b. Por aplazamiento y fraccionamiento
- c. Derechos cancelados
	- a. Por insolvencias
	- b. Por otras causas
	- c. Por prescripción

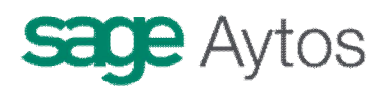

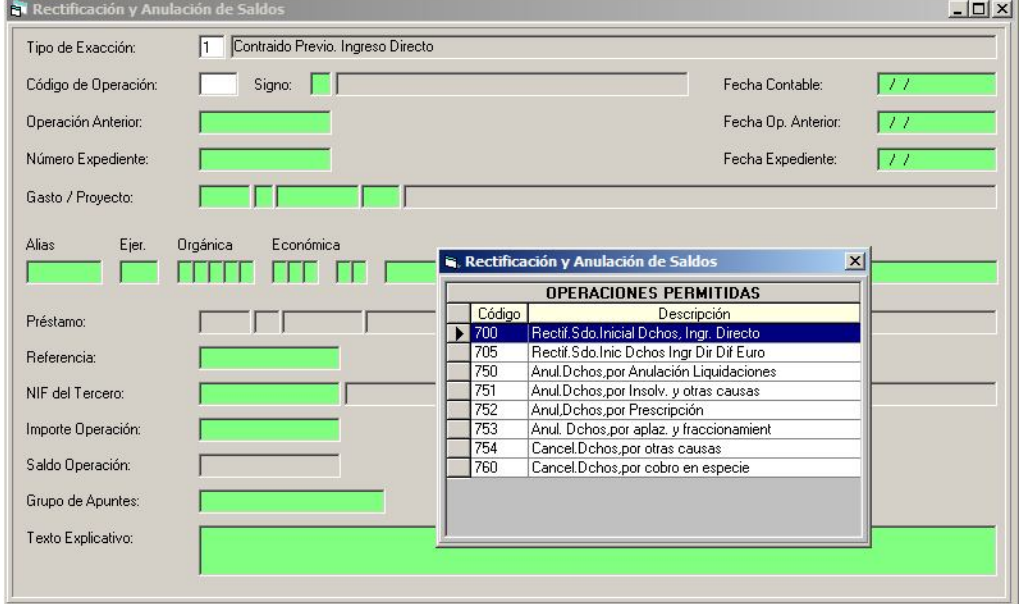

d. Por cobro en especie

De forma General, el objeto es la Rectificación de errores u omisiones que hubieran podido producirse en el Saldo de Derechos. Aunque esta pantalla sirve también para la **carga de saldos iniciales (resultas)** para aquellas entidades contables que estén usando Sicalwin por primera vez, y vayan a realizar la carga manualmente.

#### **Primer año de uso de Sicalwin**

Podremos dar de Alta Saldos Iniciales de Aplicaciones de Cerrados (que previamente se han dado de Alta en 'Carga de aplicaciones de Cerrados'). Nos podemos encontrar con 2 casos:

- 1 Saldo Inicial de Derechos tipo exacción 1 (Cod. 698),
- 2 Saldo Inicial de Derechos tipo exacción 2 (Cod. 699),

Estas 2 operaciones no generan ningún tipo de Apunte Contable (ya que su saldo está en el asiento de apertura), aunque si generan un  $N^{\circ}$  de operación, que estará compuesto por : el Área, en este caso Ingresoss, que se refleja con el dígito 1, el año de origen, que puede ser 2004,2003,1999,1998, etc.. y un Nº de 7 dígitos tipo contador.

#### **Uso normal de la pantalla para posteriores años**

Las operaciones que podremos hacer en este formulario serán:

**1 Rectificación del Saldo Inicial de Derechos (Cod. 700/701)**. Por el que modificaremos el importe del Saldo inicial pendiente de cobro de la aplicación, al alza, aumentándola (signo +) o a la baja, disminuyéndolo (signo -).

Podremos realizar una **multiaplicación** , así como asignarle **IVA** (si la aplicación lo permite) Los datos que obligatoriamente tendremos que indicarle son los mismos que si de una Operación **de Derecho Reconocido corriente** se tratase.

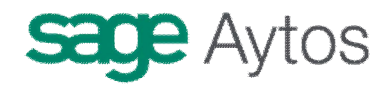

El asiento contable se realiza teniendo en cuenta si la cuenta PGCP asociada a la clasificación económica **es o no de balance,** de forma que se moverá la correspondiente cuenta de balance o la de resultados extraordinarios:

Veamos dos ejemplos de asiento de una rectificación a la baja de derecho reconocido. El primero de ellos se hizo sobre un "DR" sin cuenta de balance, y el segundo con la cuenta de "Terrenos":

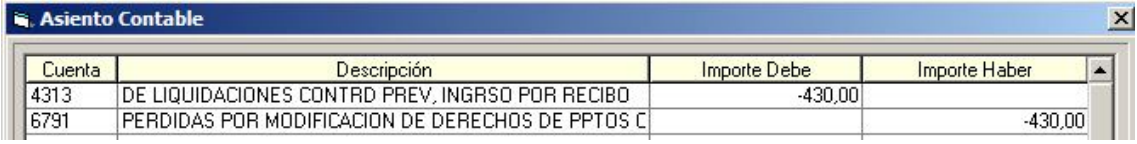

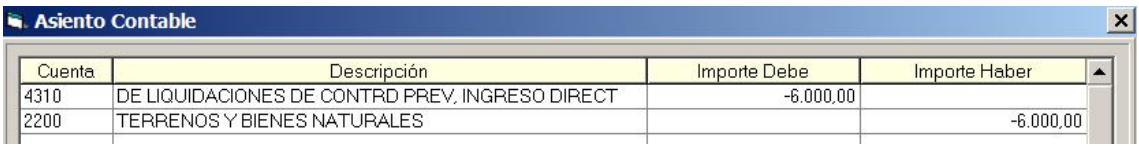

2 Anulaciones y Cancelaciones de derechos de presupuestos cerrados

Las anulaciones y cancelaciones funcionan en general igual que en presupuesto corriente. Es decir, no pedirá el número de Derecho reconocido (o irá por referencia), y el resto de datos necesarios de la operación, y realizará finalmente el asiento contable correspondiente.

Los derechos anulados por aplazamiento y fraccionamiento, así como la cancelación por cobro en especie son fases nuevas no existentes en la anterior ICAL. Su funcionamiento es el mismo que el explicado para presupuesto corriente, con la lógica diferencia de las cuentas del PGCP.

## **Carga de Aplicaciones de Presupuestos Cerrados**

La función de este módulo es la de permitir por parte de la Entidad dar de Alta nuevas Aplicaciones Procedentes de Presupuestos Cerrados.

En principio esto será necesario por dos motivos:

- Es el primer año de uso de Sicalwin y vamos a hacer la carga manual de los saldos iniciales.
- Necesitamos realizar una rectificación al alza en una aplicación que no existe en presupuestos cerrados.

#### **Rejilla de 'Carga de Aplicaciones de Gastos Cerrados'**

En esta Rejilla podremos dar de alta, aunque solo eso, todas las Aplicaciones de Cerrados nuevas, de forma que tendremos que indicar el Año en que se originó, la Clasificación Presupuestaria de la aplicación, el Alias, la Descripción de la aplicación y si va a permitir introducir IVA o bien permite enlazar con algún Proyecto

En caso de que deseemos borrar alguna de las aplicaciones, seleccionaremos con el ratón la línea de la Rejilla que contiene la Aplicación de Cerrado (lo notaremos porque el fondo de la línea se convertirá en Azul) y pulsaremos la Tecla de **'Suprimir'** o bien el icono de Borrar Registro **del** del menú de Herramientas.

Presupuesto De Ingresos 29

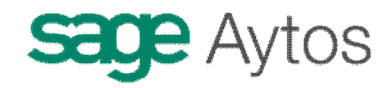

# *Ejercicios Futuros*

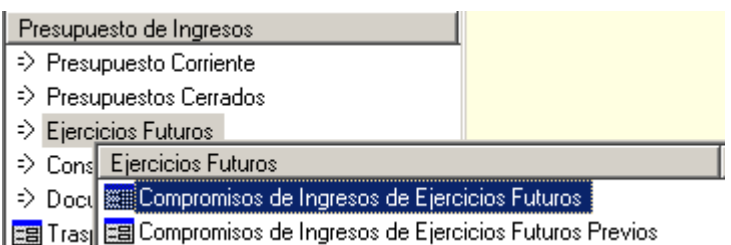

En el presupuesto de ingresos, la única operación de ejercicios futuros es el **compromiso de ingreso**.

Tenemos dos puntos de menú diferenciados, como en muchos de los apartados de Sicalwin, según la entidad trabaje con **operaciones definitivas o con operaciones previas.** 

Por tanto según los permisos asignados a los distintos usuarios y la parametrización de la entidad, puede no estar visible alguno de los puntos de menú mencionados.

En este apartado explicaremos como se graban los compromisos de ingresos de ejercicios futuros.

## **Compromisos de Ingresos de Ejercicios futuros**

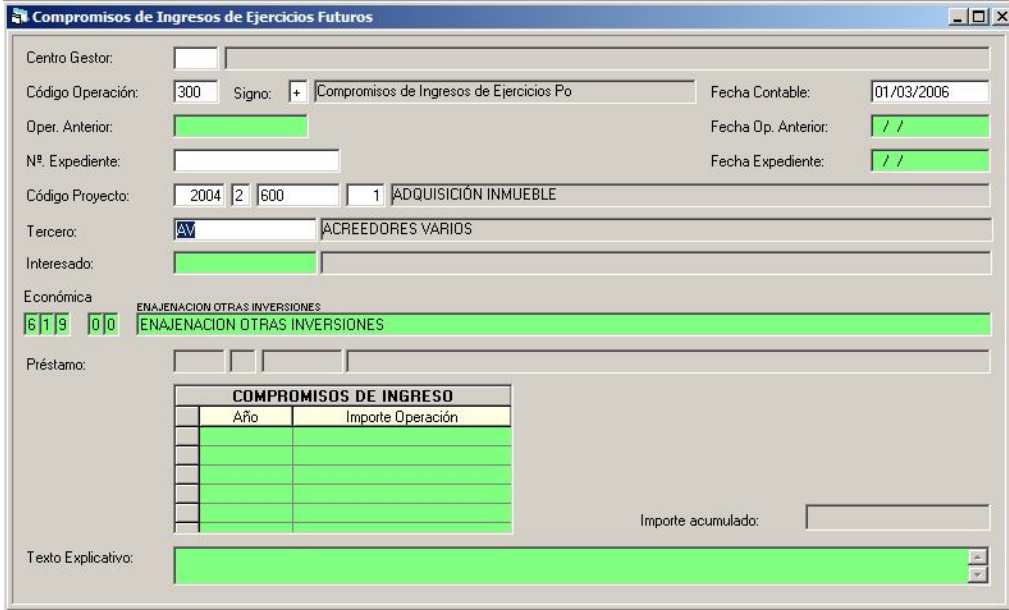

En este punto de menú se grabarán las operaciones de gastos plurianuales en modo definitivo. Si la entidad funciona con operaciones previas (áreas gestoras) la operación provisional se graba

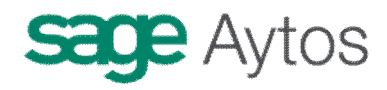

en el punto de menú "Compromisos de Ingreso de ejercicios futuros previos", debiendo tramitarse posteriormente hasta su contabilización definitiva.

No vamos a detenernos en la descripción de cada campo, ya que su descripción es prácticamente la misma que en el caso de ingresos de presupuesto corriente. Únicamente destacaremos las siguientes especialidades de esta pantalla:

- El Área gestora no es obligatoria en operaciones definitivas (sí lo es en previas)
- Si la operación lleva código de proyecto, éste debe haberse definido previamente con ejecución plurianual y previsión de ingreso en la aplicación correspondiente.
- La obligatoriedad o no de que un compromiso de ejercicio futuro lleve proyecto puede parametrizarse en ENT\_PAR (Consultar con departamento de soporte). Es decir, podemos elegir que el proyecto sea o no obligatorio en este tipo de operaciones.
- No se permiten operaciones multiaplicación
- Las operaciones pueden ser negativas (barradas)
- La operación, a partir de la ICAL a aplicar en 2006, no tiene asiento contable.

## **Compromisos de ingreso de ejercicios futuros previos**

El funcionamiento de la pantalla es el mismo, pero una vez grabada la operación en modo previo, habrá de tramitarse según se haya parametrizado en la entidad.

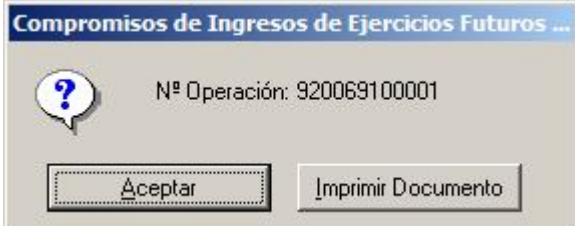

Independientemente del circuito elegido, el paso final será la contabilización definitiva de la operación:

# **sage Aytos**

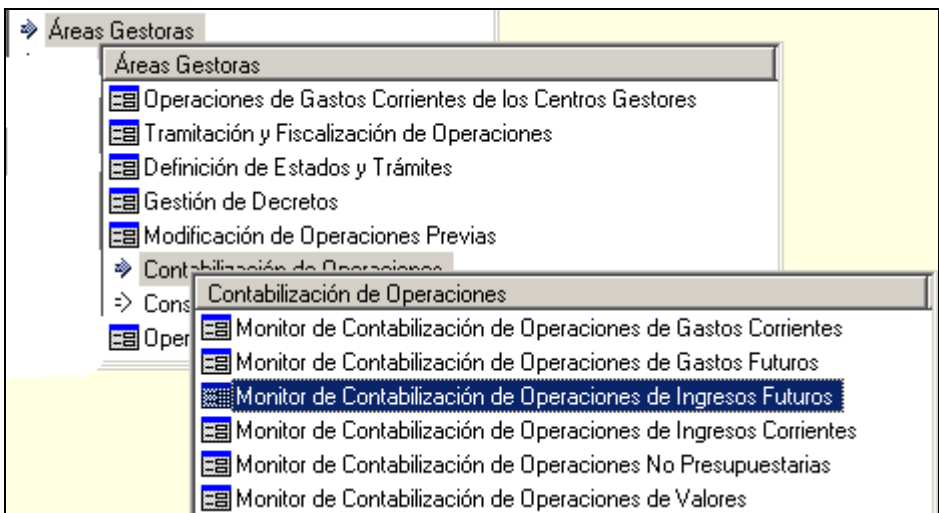

Que nos asignará un número definitivo:

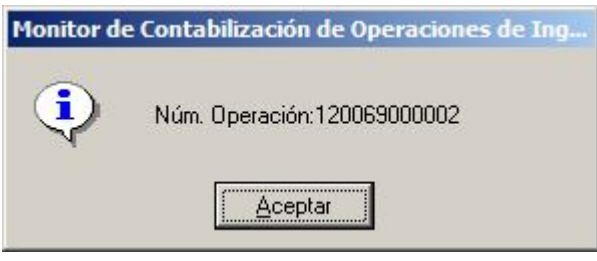

## **Traspaso de Compromisos de Ingreso plurianuales**

Las operaciones de compromiso de ingreso futuros se traspasarán en **fin de ejercicio** al año siguiente, en "Operaciones fin de ejercicio" - "Procesos específicos".

Esto Se explicará en el apartado correspondiente del cierre, pero recordamos aquí que todas las operaciones que se graben se traspasarán automáticamente, no siendo necesario volver a grabarlas en el ejercicio siguiente.

Las operaciones que se graben como compromisos de ingreso del ejercicio n+1 pasarán a ser **operaciones de presupuesto corriente** en dicho año.

Las operaciones que se graben como compromisos de ingreso de los ejercicio n+2 y siguientes pasarán a ser **operaciones de ejercicios futuros,** que a su vez volverán a traspasarse al año siguiente hasta su realización en presupuesto corriente.

# *Consultas al presupuesto de ingresos*

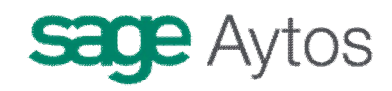

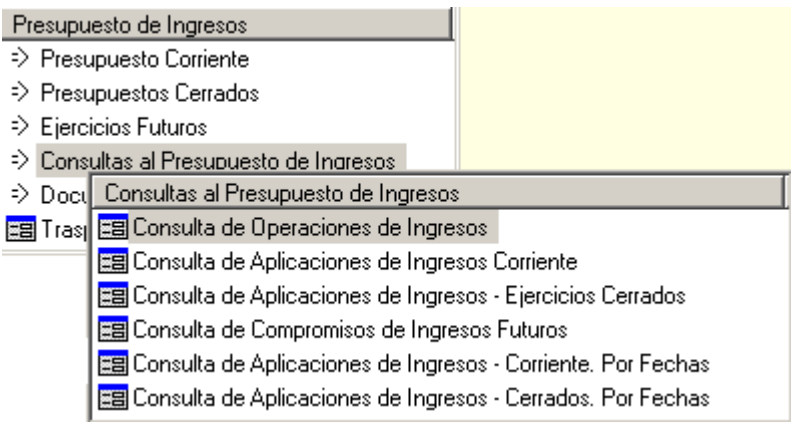

## **Características comunes**

La gran mayoría de las Consultas disponibles en Sicalwin ofrecen las mismas funciones y características, las cuales se detallan a continuación:

## *Barra de Herramientas*

La barra de Herramientas de la mayoría de las Consultas muestra el siguiente patrón:

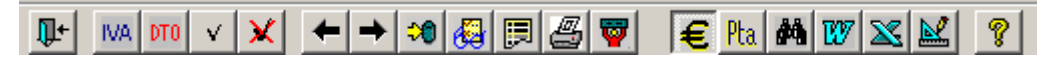

#### IVA DTO **Ver IVA y Descuentos**

Este icono solamente aparece en las consultas de Operaciones y a través de él podremos ver el detalle de los Descuentos e IVA que contenga una determinada operación (la que en ese momento esté seleccionada en azul).

# **Ver Ascendentes**

Este icono aparece en todas las consultas de Operaciones.

A través de él podremos ver todas las operaciones origen de la operación seleccionada en azul.

*Por ejemplo*, si tengo una Operación de Ingresos y pulso el icono, podré ver todos los Derechos Reconocidos de ese Ingreso.

# $\rightarrow$  Ver Descendentes

Este icono aparece en todas las Consultas de Operaciones y particularmente en la Consulta de Referencias

A través de las Consultas de Operaciones, podremos ver todas las operaciones que se han originado a partir de ésta.

*Por ejemplo*, si tengo una Retención de Crédito, podré ver todas las Fases posteriores que tiran de esa Retención.

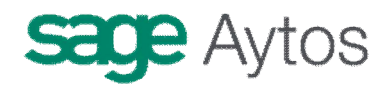

A través de la Consulta Vinculación podré ver todas las partidas que componen la Bolsa de Vinculación que haya seleccionada (en azul) en ese momento.

## **Cuardar Vista**

A través de esta opción podremos almacenar todas las vistas de Usuario que se deseen.

En una **Vista de Usuario** se almacena todas las modificaciones, filtros, ordenaciones, y en general cual cambio en la configuración estándar de la Consulta.

De este modo, podremos grabar cualquier configuración de la Consulta que el usuario desee, para posteriormente recuperarla cuando le sea necesario.

**Nota**: Solo se guarda la Configuración de la Consulta, y no los datos contenidos en la misma, por lo que cada vez que recuperamos una Vista de Usuario, los datos son actualizados.

Cuando grabemos la Vista de Usuario, tendremos 2 opciones:

**Vista Pública**. Marcada esta opción hará que la **Vista de Usuario** que grabemos pueda ser recuperada por cualquier usuario que tenga acceso a la Consulta.

**Vista Privada**. Si marcamos esta Opción, la **Vista de Usuario** solo podrá ser Recuperada por el Usuario que Grabó la **Vista**.

## *Recuperar Vista*

A través de esta Opción podremos recuperar todas las Vistas de Usuario que haya creadas.

**Nota**: El usuario solamente podrá recuperar las vistas que sean publicas y la privadas creadas por él mismo.

## **Imprimir Documento Asociado**

A través de esta Opción, el Usuario podrá imprimir aquellas operaciones que en ese momento estén marcadas  $\Box$ .

**Nota**: Si tenemos seleccionado 'Previsualización' en **'Opciones de Impresión'**, solo podremos marcar una operación.

Para marcar todas las operaciones que tenemos en pantalla, o desmarcar todas, utilizaremos los botones  $\mathbf{v}|\mathbf{x}$ 

## **Imprimir Rejilla de Datos**

Con esta Opción podremos imprimir todo el Contenido de la Consulta.

Es Conveniente antes diseñar bien la Consulta para que la impresión se adapte a las necesidades del Usuario.

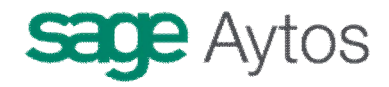

# **Ver Resumen**

La funcionalidad de este botón dependerá de la consulta donde estemos situados, por ejemplo:

**En las Consultas de Operaciones** podremos acceder al Resumen de todas las operaciones visualizadas, catalogadas por Fase y Agrupación

**En la Consulta de Aplicaciones** podremos ver el Detalle Resumen de la aplicación seleccionada. Si seleccionamos el total, veremos el Detalle resumen de todo el Presupuesto

En **definitiva** mostrará el Resumen global de la Consulta en la que nos encontremos en ese momento.

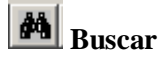

Botón que sirve para localizar las operaciones que cumplan un determinado filtro:

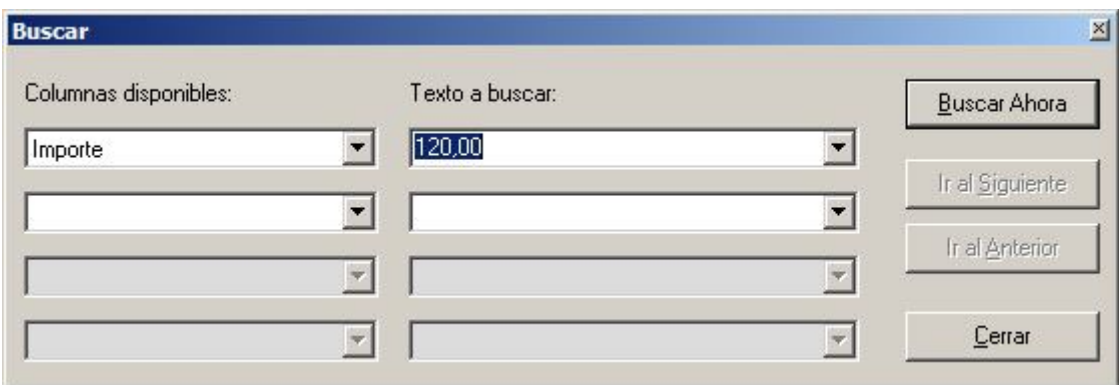

# **Enlace con Herramientas Office.**

Botones que sirven para enlazar con las herramientas de Office. El primero sirve para exportar la rejilla que estamos visualizando a un procesador de textos, el segundo botón para exportar a hoja de cálculo, y el tercero para generar un documento asociado a una plantilla, que previamente debe haber sido generada con la herramienta **Gendoc.**

## **Consulta de operaciones de ingreso**

Mediante filtro previo, podemos ver por pantalla las distintas operaciones grabadas en el presupuesto de ingresos (corriente y cerrados).

# **sage Aytos**

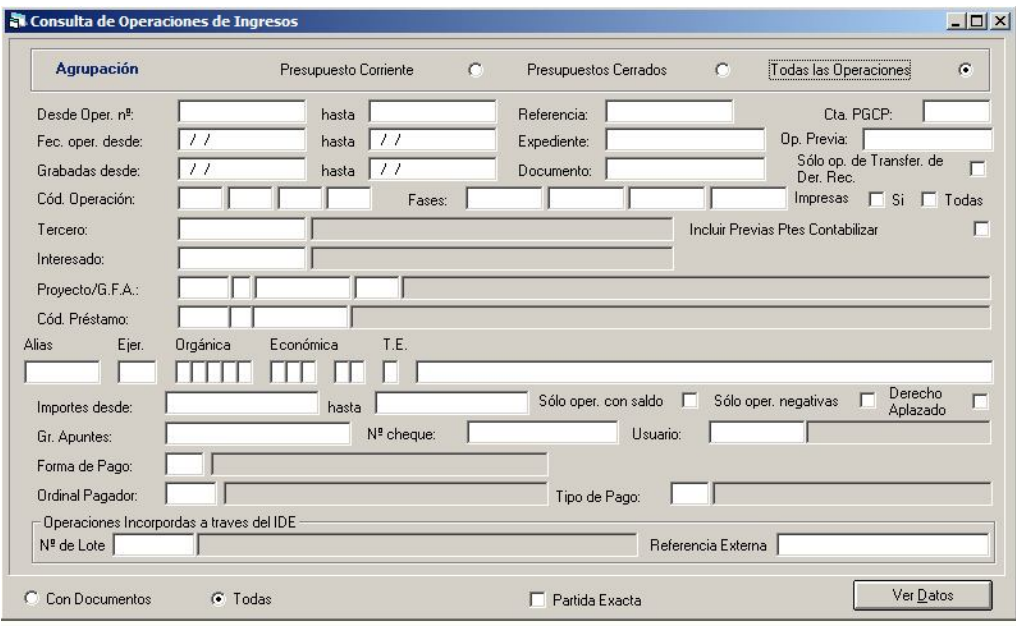

En cuanto al filtro, comentamos los campos que pueden entenderse menos:

**Fechas.** Se distingue entre la fecha de operación (la tecleada por el usuario en el campo correspondiente) y la de grabación (que será la fecha del sistema)

**Centro gestor.** Si un usuario tiene acceso a varios centros gestores, o es de "Intervención", puede filtrar aquí las operaciones a buscar de un centro. Pero si pertenece a un centro gestor, el sistema ya filtrará esas operaciones dados los permisos del usuario (Por ello, si un usuario entra en esta consulta y no puede visualizar determinadas operaciones de las que está seguro están grabadas, posiblemente es que no tenga permisos al centro gestor correspondiente).

**Incluir previas ptes. Contabilizar.** Si se trabaja con operaciones previas, marcando esta casilla se podrán ver no sólo las operaciones ya pasadas a definitivas, sino las previas pendientes que están en fase de tramitación.

**Proyecto, Préstamo, Partida.** En estos apartados puede rellenarse sólo alguna de las casillas y no todo el campo. Por ejemplo rellenando la primera casilla de la clasificación económica estaremos buscando operaciones de un determinado capítulo.

**Op. Previa.** Localiza una operación ya contabilizada definitivamente buscando por su numeración previa (si se usa este modo de trabajo)

**Sólo Op. De Transfer. De Der. Rec.** Muestra exclusivamente operaciones de transferencia de derechos (Ver punto de menú "Traspaso de Recaudador"), tanto positivas como negativas.

**Tercero / Interesado.** Para aquellas operaciones de ingreso que tengan tanto Tercero (Agente financiador) como Interesado (Persona o entidad concreta que realiza el ingreso) podemos filtrar por uno u otro. En el resto de operaciones "normales" recordemos que se filtra por Tercero.

**Derecho aplazado.** Nos localizará operaciones de Derechos reconocidos, de corriente o cerrados, a los cuales se le ha contabilizado una **anulación de derechos por aplazamiento y fraccionamiento.** Después, mediante cursor derecha, podemos ver todas las operaciones que cuelgan de él.

**Operaciones incorporadas a través del IDE.** Para localizar aquellas operaciones incorporadas por sistemas externos de gestión de ingresos, podemos buscar por el número de lote o por la referencia externa (la referencia del programa de gestión de ingresos).ç

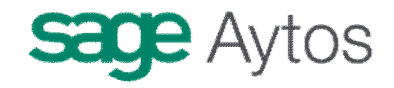

**Partida exacta.** Si tenemos aplicaciones de ingreso en nuestro presupuesto del tipo:

399

39900

39901

Con este filtro podemos elegir, cuando tecleamos en la aplicación "399" si queremos localizar operaciones de esa aplicación exacta, o "que empiecen por", en cuyo caso no marcaremos esta casilla.

Una vez pulsemos para ver el resultado:

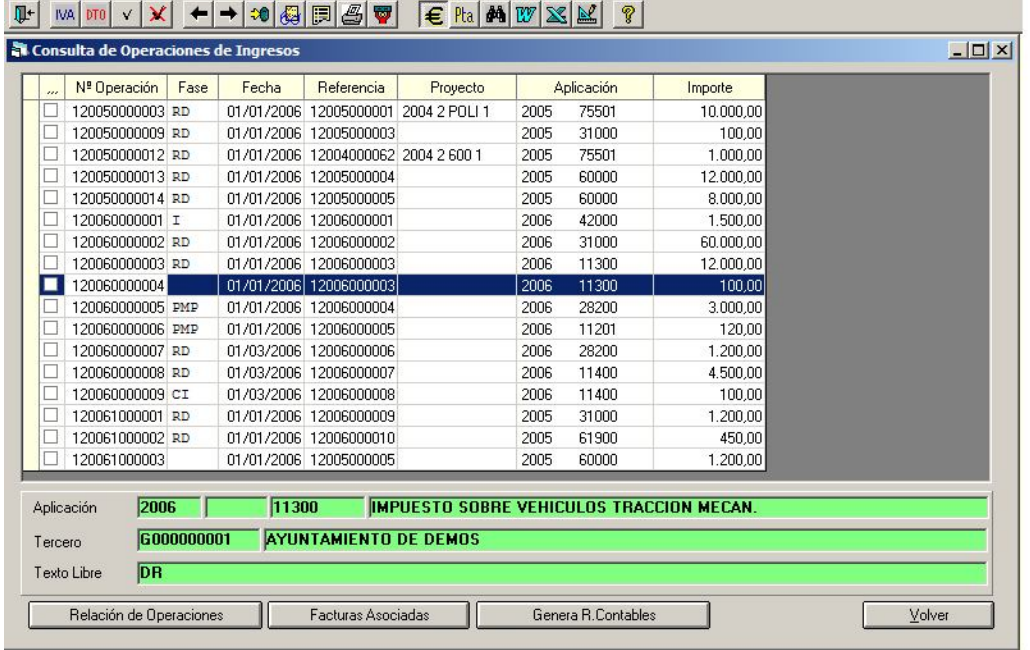

No explicaremos aquí las funcionalidades de los botones superiores (Ver apartado presupuesto de gastos).

En esta consulta se puede también ver detalle (con doble clic en la operación), añadir o quitar campos (con botón derecho).

Si algún código de operación no tiene definida "Fase" (como la operación señalada en azul), esto podrá hacerlo el administrador del sistema desde "Tabla de operaciones". Para ver el código de la operación podemos hacer doble clic en ella.

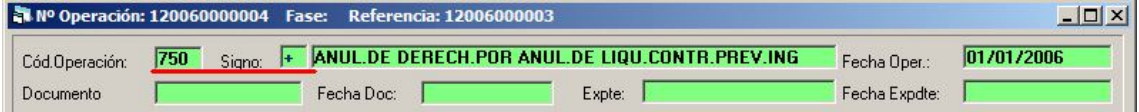

En cuanto a los botones inferiores de la rejilla:

**Relación de operaciones.** Nos ofrece un listado ya elaborado por Sicalwin de todas las operaciones seleccionadas

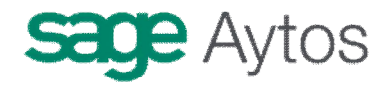

**Facturas asociadas.** En operaciones de Derecho Reconocido, nos muestra el detalle de la factura emitida asociada, si la tiene.

**Genera Relación Contable.** Con las operaciones marcadas, nos genera una relación contable de ingresos ("I"). Para ello, previamente el código de operación ha de estar incluido en este tipo de relaciones:

Menú "Administración del sistema" – "Tablas básicas" – "Tipos de relaciones contables":

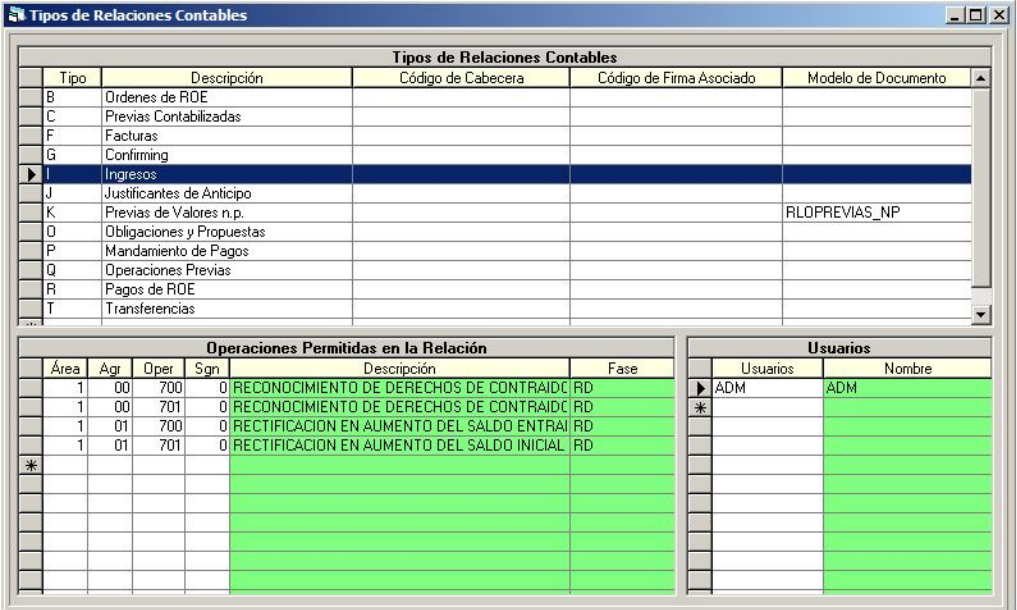

## **Consulta de aplicaciones de ingreso corriente**

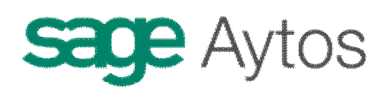

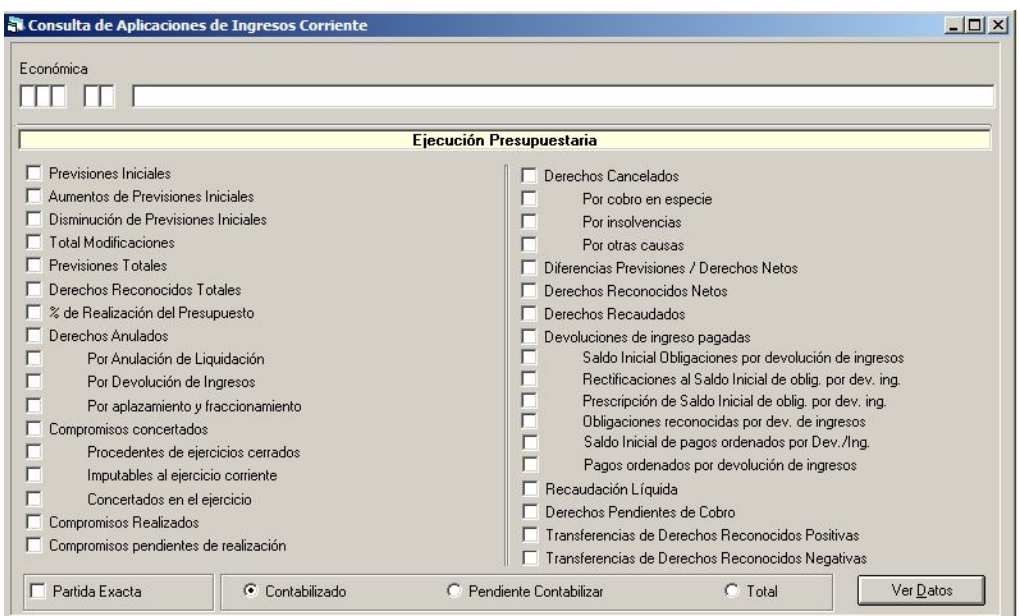

El filtro previo nos permite elegir:

- La aplicación o grupo de aplicaciones (completando las casillas correspondientes). Esto depende de los permisos que se tengan según el área gestora de pertenencia (si se usan centros gestores. Un usuario puede que entre en esta pantalla y no vea ninguna aplicación. Posiblemente no tenga los permisos adecuados de área gestora).
- Los campos acumulados que queremos visualizar, marcando la casilla correspondiente.
- Si la situación que queremos ver es la de datos "contabilizados", "pendientes de contabilizar" o "total". En este último caso, se mostrarán los acumulados incluyendo las operaciones previas de áreas gestoras pendientes de aprobar.

Una vez marcados los acumulados obtenemos el resultado:

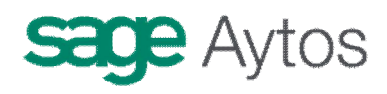

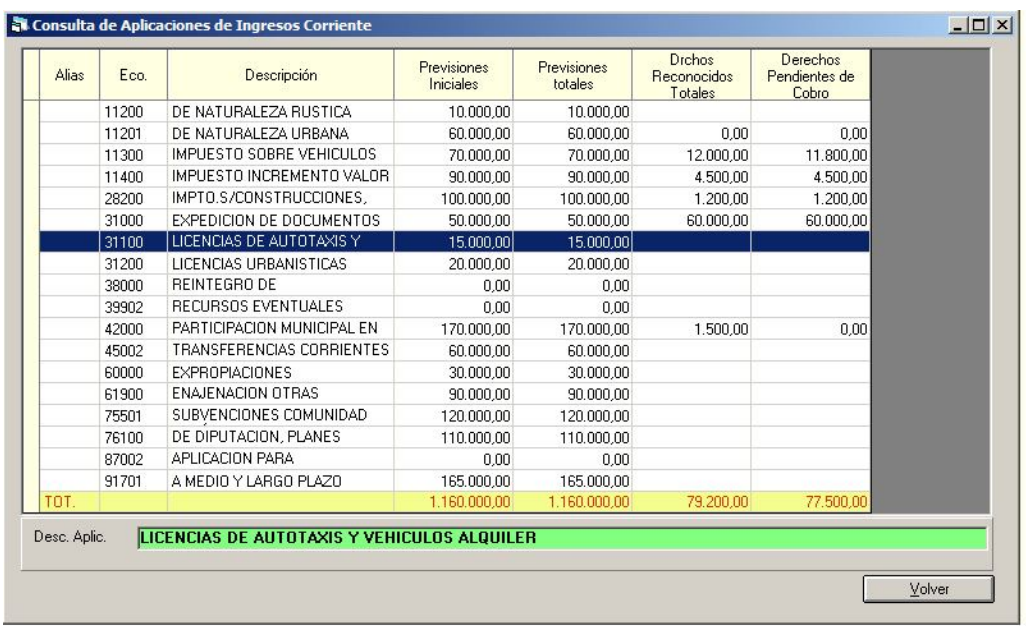

Se pueden añadir y quitar campos con el botón derecho del ratón.

Se puede pulsar doble clic o INTRO para ver el detalle de la aplicación completo.

## **Consulta aplicaciones de ingresos ejercicios cerrados**

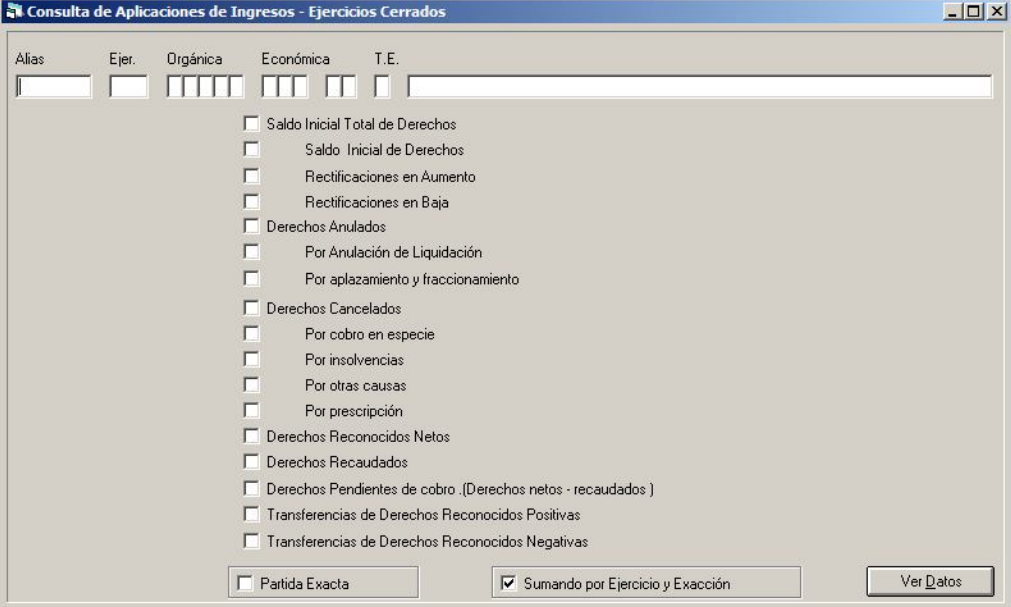

Mediante el filtro previo seleccionamos los ejercicios o partidas (o grupo de partidas) a consultar, y los acumulados a visualizar, con lo que obtenemos el resultado de la consulta en la rejilla:

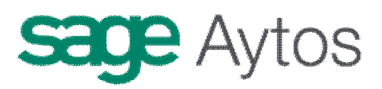

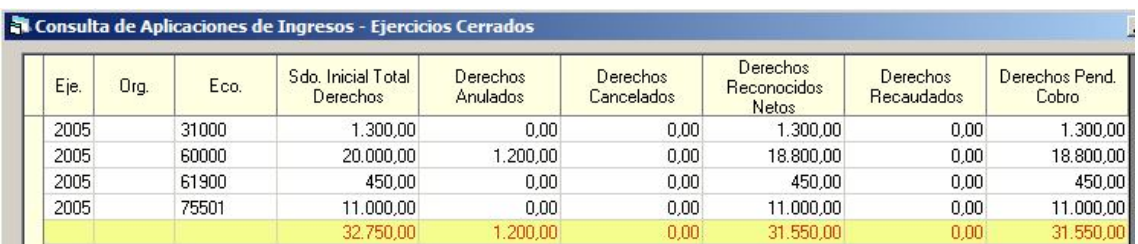

## **Consulta de compromisos de ingreso futuros**

Similar a la consulta de operaciones de ingreso, utilizamos el filtro previo y pulsamos para ver el resultado de la consulta, que será una rejilla de datos:

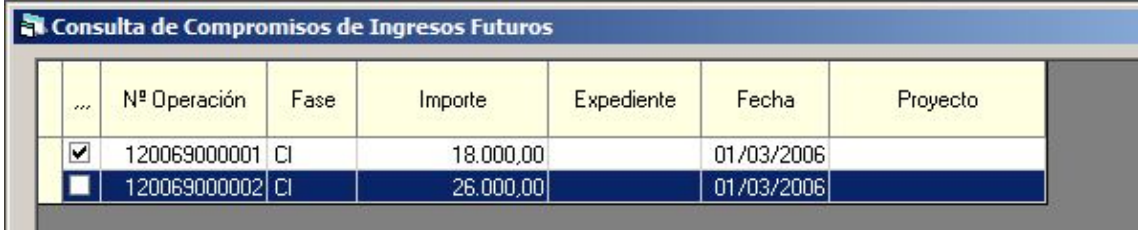

## **Consulta de aplicaciones de ingreso corriente – Por fecha**

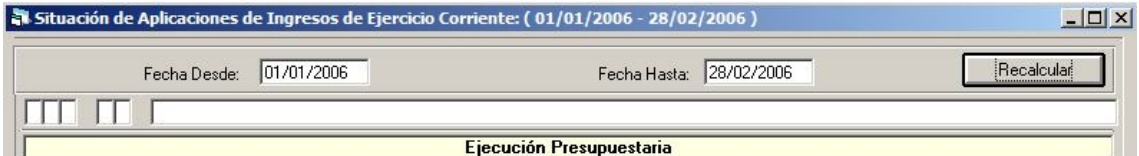

Funciona igual que la consulta de aplicaciones de ingreso corriente, pero previamente hemos de completar las fechas desde hasta para las cuales deseamos calcular la ejecución, y pulsar el botón "Recalcular". Seguidamente ya podemos marcar los acumulados a visualizar y "Ver datos".

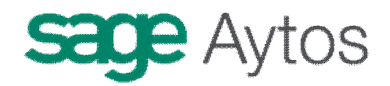

## **Consulta de aplicaciones de ingresos cerrados – Por fecha**

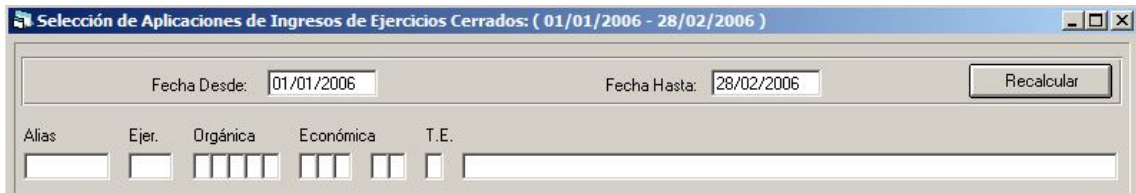

Igual que la consulta de aplicaciones de cerrados, pero calculada a la fecha elegida por el usuario.

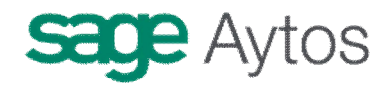

## *Documentos previos de ingresos* Presupuesto de Ingresos ⇒ Presupuesto Corriente ⇒ Presupuestos Cerrados € Eiercicios Futuros

- € Consultas al Presupuesto de Ingresos > Documentos Previos de Ingresos
- EE Trass Documentos Previos de Ingresos
- **BE Registro de Documentos Previos de Ingresos** 
	- │||≣ Consulta de Documentos Previos de Ingresos

Esta pantalla sirve para realizar **documentos previos de cobros.** 

**No confundir con operaciones de ejecución de ingresos previas** (Es decir, Derechos, Anulaciones y Cancelaciones, Obligaciones de devolución de ingresos o compromisos), que se realizan desde la pantalla explicada en apartados anteriores.

## **Registro de documentos previos de ingresos**

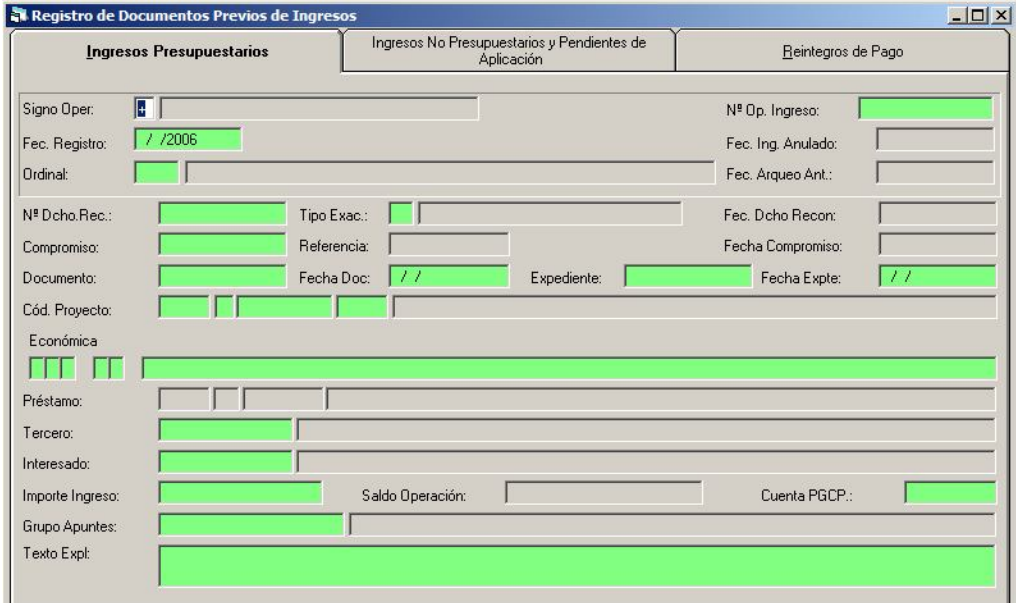

Es decir, esta pantalla tiene la misma funcionalidad que la que podemos encontrar en "**Tesorería – Cobros – Aplicación directa y provisional de ingresos".** 

Con la diferencia de que estos cobros se quedan en modo provisional para ser formalizados posteriormente en **Tesorería.** 

No existe una tramitación en distintas fases por "Áreas Gestoras", como sí existe en las operaciones de ejecución.

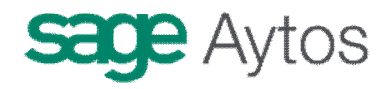

En este caso solo hay que grabar el cobro previo (antiguo "mandamiento de ingresos"), se entiende que por parte del departamento de Intervención, para posteriormente contabilizarlo definitivamente en Tesorería.

Los pasos a dar son:

- Se graba el cobro previo:
	- o Presupuestario
	- o No presupuestario
	- o Reintegro de pagos de presupuesto corriente
- Se contabiliza en Tesorería como definitivo:
	- o Bien por Tesorería Cobros Aplicación directa y provisional de ingresos
	- o Bien por Monitor de Contabilización de ingresos previos

La funcionalidad de las pantallas de cobros previos, ya sean presupuestarios, no presupuestarios o reintegros de pago, no vamos a explicarla en esta pantalla. Remitimos a **"Tesorería – Cobros",** para ver qué es cada campo.

La única diferencia es que en estas pantallas previas no es obligatorio ni el ordinal de cobro ni la fecha de arqueo, cosa que será completada en tesorería.

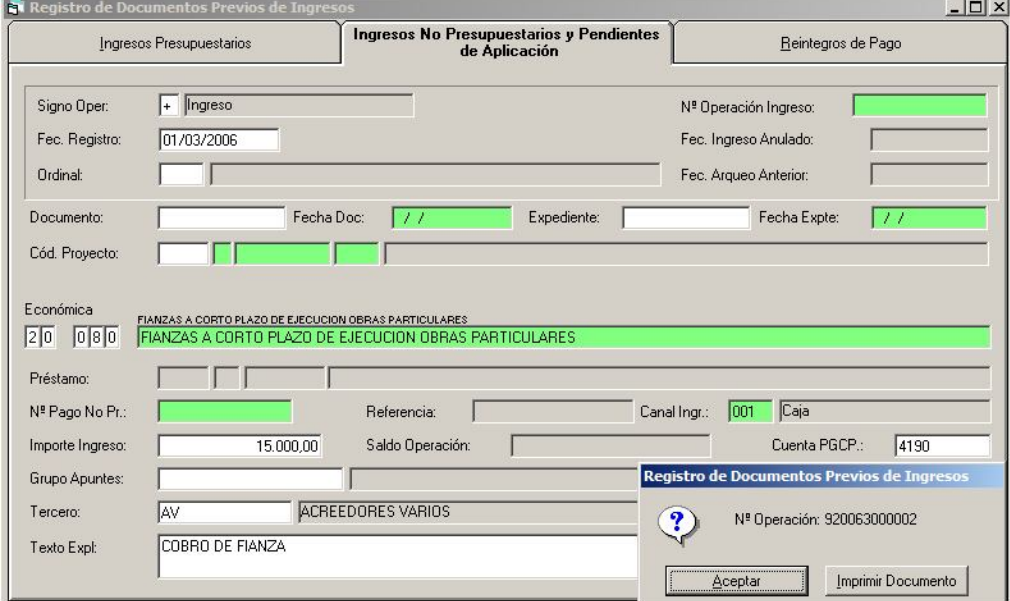

El número asignado será previo.

La formalización en tesorería de esta operación:

- Por Tesorería – Cobros:

# **sage** Aytos

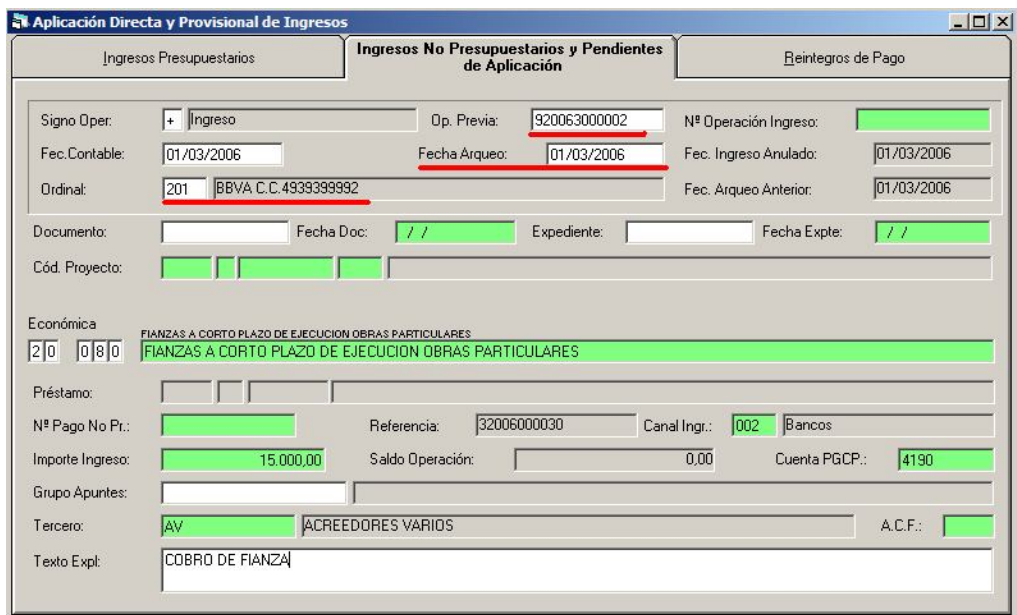

Tecleamos el número de "op. Previa", y ya se completan los datos. Debemos poner fecha de arqueo y ordinal.

- Por Tesorería - Monitor de contabilización de ingresos previos

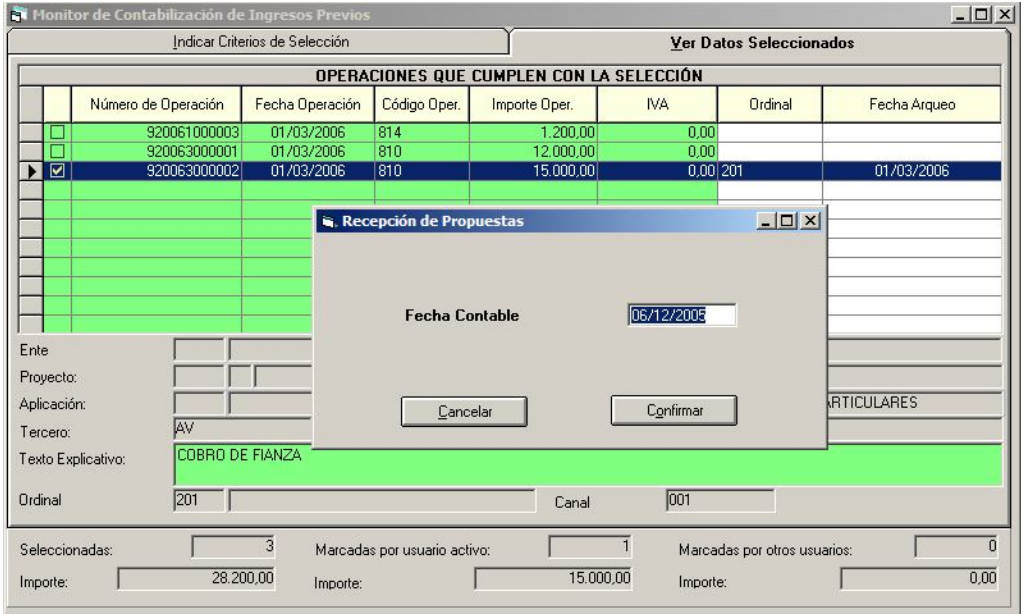

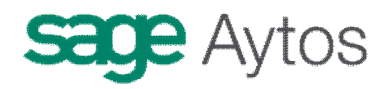

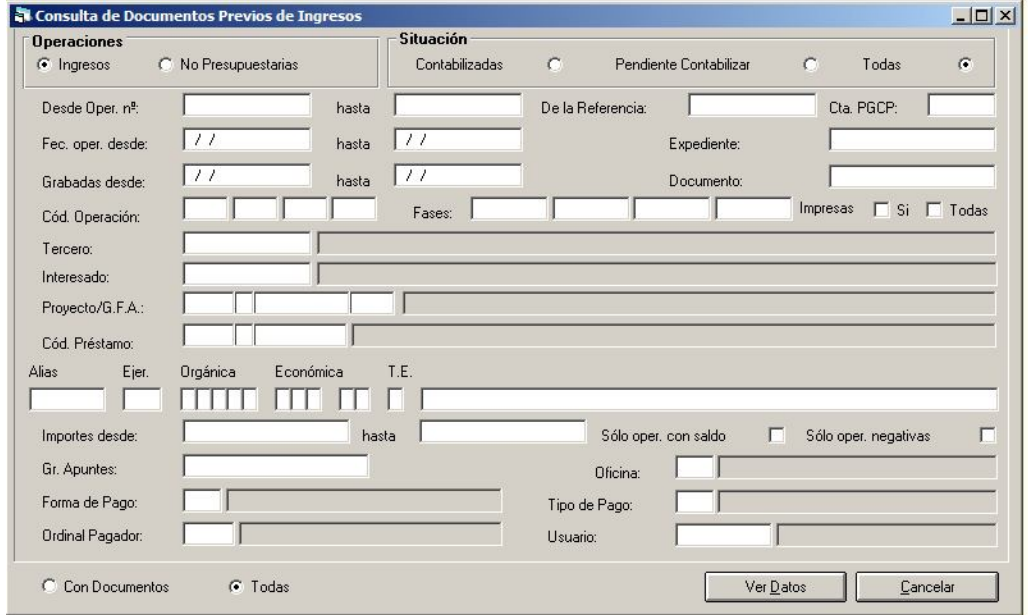

## **Consulta de documentos previos de ingresos**

Utilizamos el filtro previo, y pulsamos "Ver datos" para obtener el resultado.

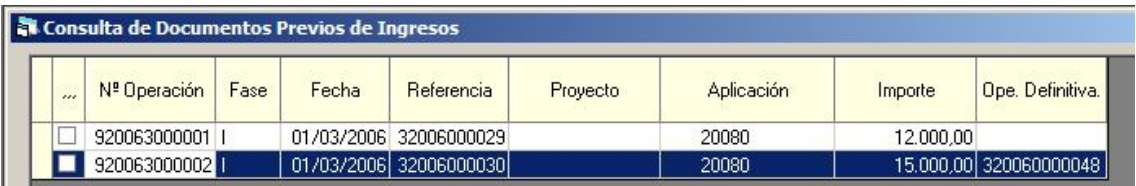

La funcionalidad de la rejilla es similar al resto de Sicalwin. En este ejemplo hemos añadido el campo "Oper. Definitiva".

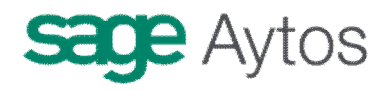

# *Traspaso de Recaudador*

Esta nueva opción de Sicalwin (sobre versión 3.X) está prevista para cambios en el **Tercero** de recibos pendientes de cobro, que estaban en posesión de un recaudador (por ejemplo, Tesorería) y pasan a otro (Recaudador en ejecutiva).

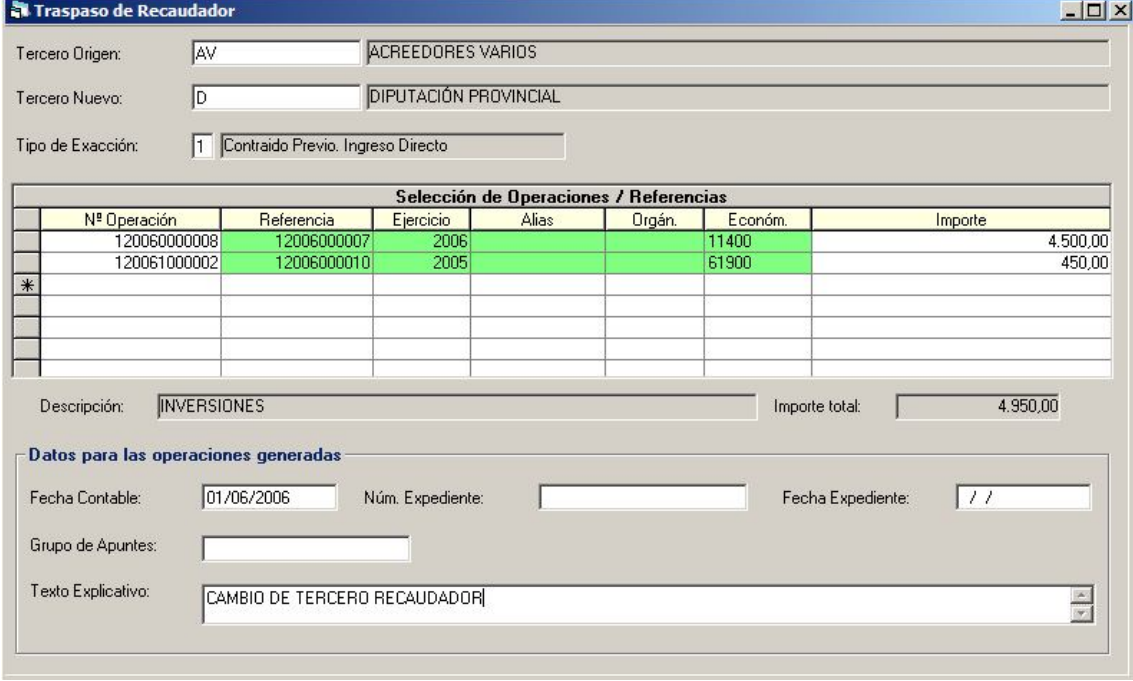

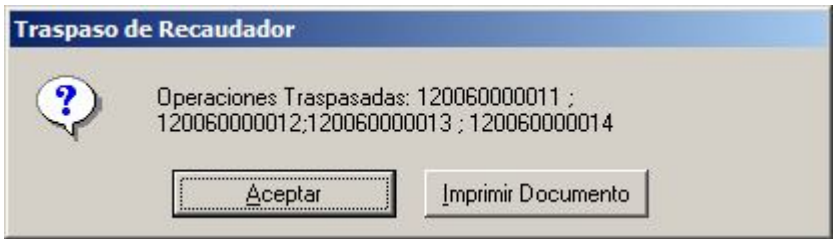

En primer lugar tecleamos el tercero origen, y el nuevo, y posteriormente podemos ir seleccionando todos los **Derechos pendientes de cobro, corriente o cerrados,** en los que se modifica el titular.

Al confirmar la pantalla el sistema grabará **rectificaciones de derechos reconocidos,** a la baja cancelando los derechos originales, y al alza a nombre del nuevo tercero. La peculiaridad de hacerlo en esta pantalla (y no rectificando manualmente) es, aparte de su más fácil uso, que no se graban **asientos contables,** con lo que esta operación queda como extracontable y sin reflejo en la cuenta del resultado económico patrimonial.

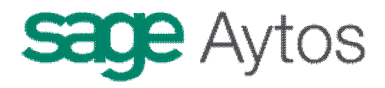

Además en las **consultas de operaciones y aplicaciones** de ingreso quedan marcadas como tales traspasos, pudiéndose filtrar por ellas o consultar sus acumulados.

En la consulta de operaciones:

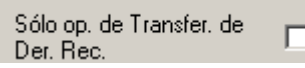

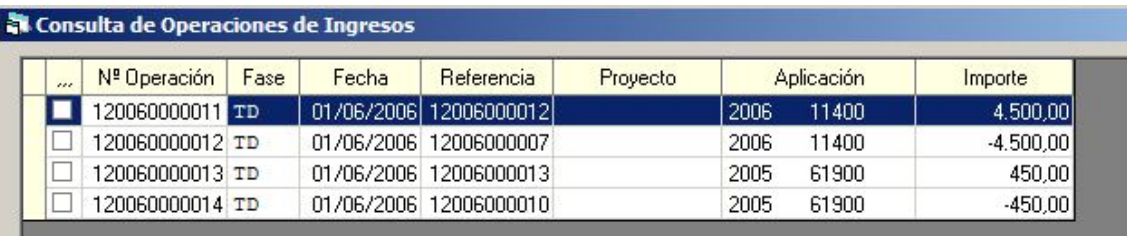

En la consulta de aplicaciones:

- T Transferencias de Derechos Reconocidos Positivas
- □ Transferencias de Derechos Reconocidos Negativas

de Consulta de Aplicaciones de Ingresos Corriente

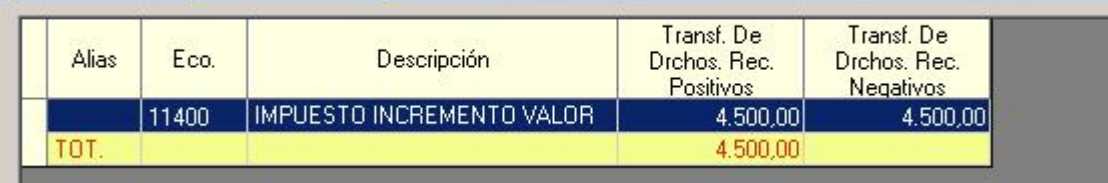

### **AYTOS CPD. Presupuesto de Ingresos. Febrero 2007.**

Presupuesto De Ingresos 48